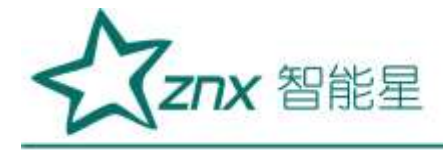

# ZYLB-601A 便携式录波仪

使

用

手

册

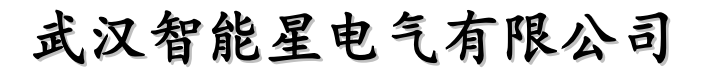

Website: www.whznx.com E-mail: whznx188@163.com

武汉智能星电气有限公司 地址: 武汉市东湖新技术开发区光谷大道 303 号光谷芯中心文创楼 1 传真:027-87678758 电话:027-87678728 15872398130

ioci<br>Vo

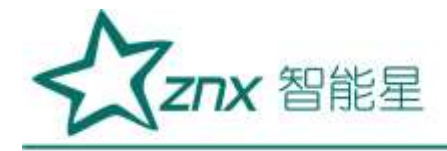

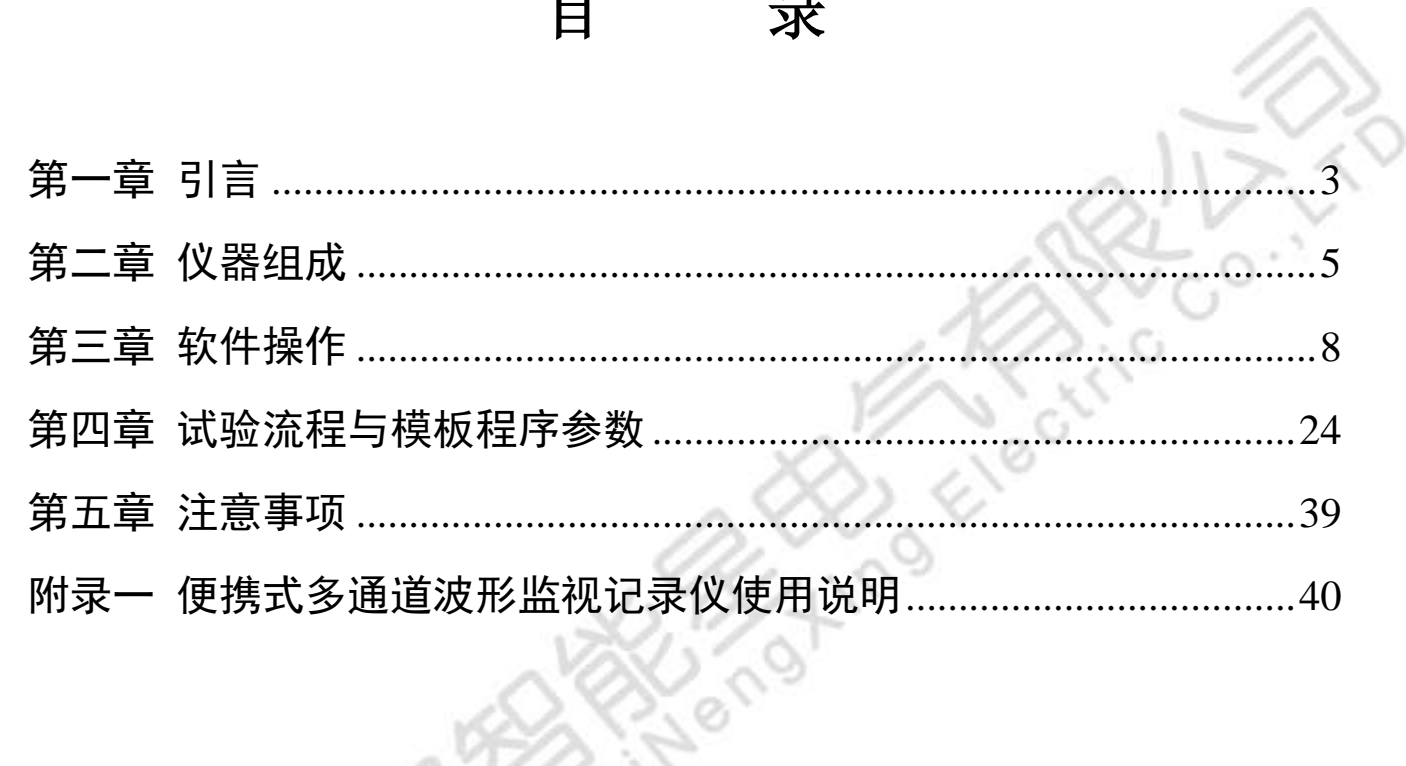

Wuttan

 $\equiv$ 

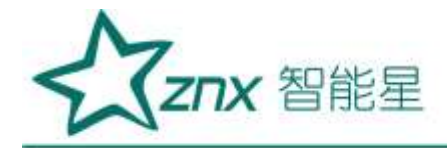

# ZYLB-601A 便携式录波仪

## <span id="page-2-0"></span>第一章 引言

1.1 仪器简介

便携式多通道波形监视记录仪是针对电力系统应用而开发的瞬态信号记录仪器,仪器内部软件预置了针 对发电机调试的试验模板,使用户可以通过记录仪很方便的完成发电机短路特性试验,空载特性试验,励磁 系统扰动试验,励磁系统 10%阶越试验,灭磁常数测量,自准同期装置校验,机组甩负荷记录等试验。

仪器具有丰富的软件组件使用户可以通过软件组件,进行图形分析,组合运算,有效值计算,交流功率 计算,三相对称性分析,频谱分析,谐波分析,曲线相关性分析,图形编辑和相量图绘制等操作。试验数据 和分析结果可以生成 WORD/EXCEL 形式试验报告, 也可以通过软件生成 JPG 图片导出, 以方便用户对试验结 果进行深入的分析和处理。

仪器具有 12 路模拟量输入,12 路有源开关量输入和 3 路开出量信号,最高采样频率可达 100KHZ, 基本 可以满足电力系统各种试验的瞬态信号记录要求。并且所有的模拟通道之间均相互隔离,以避免试验中不同 Poplay 电位点的连接问题导致被测系统发生故障。

## 1.2 特性和技术参数

1.2.1 软件功能与特点

仪器具有功能强大的软件系统,软件系统实现的功能主要包括数据采集,数据压缩存储,波形分析与统 计,图形绘制工具,频谱分析工具,波形组合运算工具,谐波分析,有效值计算,功率计算,三相对称性分 析,相量图工具等。其特性可概括如下:

1 实时绘制试验曲线,并且提供多种曲线分析工具,使用户可以对曲线进行任意缩放和定位操作

2 可以对当前示波器中的图形进行编辑,包括自由标识,颜色变换等,以方便试验报告的制作

3 提供了频谱分析工具使用户可以方便的获取信号的频谱图形

4 可以任意的选择信号作为 X 轴,Y 轴绘制信号的关系曲线

5 提供了谐波分析工具,可以对采集的信号进行谐波分析,最高谐波次数为 1024 次

6 组合运算工具使用户可以对所采集的信号进行加,减,乘,除和积分等运算

7 计算选定通道信号的有效值,功率

8 对选定的三相信号进行功率和对称性分析

9 绘制选定信号的相量图

10 通过软件选择通道信号类型:直流瞬时值或者交流有效值

11 内置了发电机三相短路特性曲线,空载特性曲线,励磁系统扰动试验,灭磁时间常数,频率电压特性, 甩负荷试验,自准同期试验的标准试验模板,软件自动计算试验结果参数。

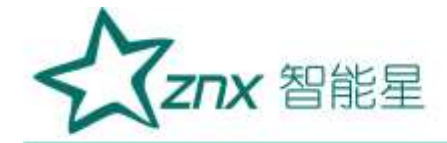

12 仪器能够自动生成 WORD 试验报告,Excel 试验报告

13 试验报告对曲线进行自动标识,使试验报告制作实现完全自动化

14 所有采样通道的名称和单位都可以重新定义

15 各种试验的试验环境设置和仪器设置自动保存

16 自动计算各种试验模板的试验参数

17 简单方便的通道滤定方式

18 使用 U 盘或移动硬盘等存储设备方便的导出试验数据

19 Windows XPE 操作系统,可以实现软件系统自我保护与恢复,防止病毒攻入与侵蚀

20 采用防抖动处理,避免用户错误操作

1.2.2 硬件特点

仪器的硬件系统特性和技术参数如下:

1 12 路低电压 / 电流模拟量采集, 电压输入范围-10V~10V, -200V~200V, -400V~400V, 电流输入范围 -20mA~20mA, 1 路模拟量-100mV~100mV 输入通道(100mv 通道最大允许输入电压<10V)采样数率 100K

- 2 电压通道输入范围, 电压或电流信号类型选择, 通过软件选择
- 3 信号采集误差: -400V~400V 误差<0.5V -200V~200V 误差<0.2V -10V~10V 误差<0.01V
	- -20mA~20mA 误差<0.02mA
	- -100mV~100mV 误差<0.2mV
	- 频率测量 30-170Hz 误差<0.1Hz
- 4 12 路有源节点开关量测量通道,开关量信号范围 DC12-220V
- 5 3 路开关量输出通道,开出量最大开断能力 AC220V/1A
- 6 分体式机箱结构,操作终端使用户可以更方便控制试验和分析数据
- 7 2 个 USB 口用于数据下载或键盘/鼠标输入
- 8 12.1 寸大彩屏显示,触摸屏方式实现人机交互
- 9 仪器自带 32G 数据存储空间
- 10 采样通道输入阻抗
- -10V~10V 电压档位 输入阻抗 820k 欧
- -200V~200V 电压档位 输入阻抗 820K 欧
- -400V~400V 电压档位 输入阻抗 820K 欧
- -20mA~20mA 电流档位 输入阻抗 50 欧
- -100mV~100mV 电压档位 输入阻抗 >10M

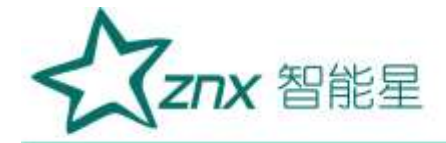

## <span id="page-4-0"></span>第二章 仪器组成

## 2.1 硬件组成

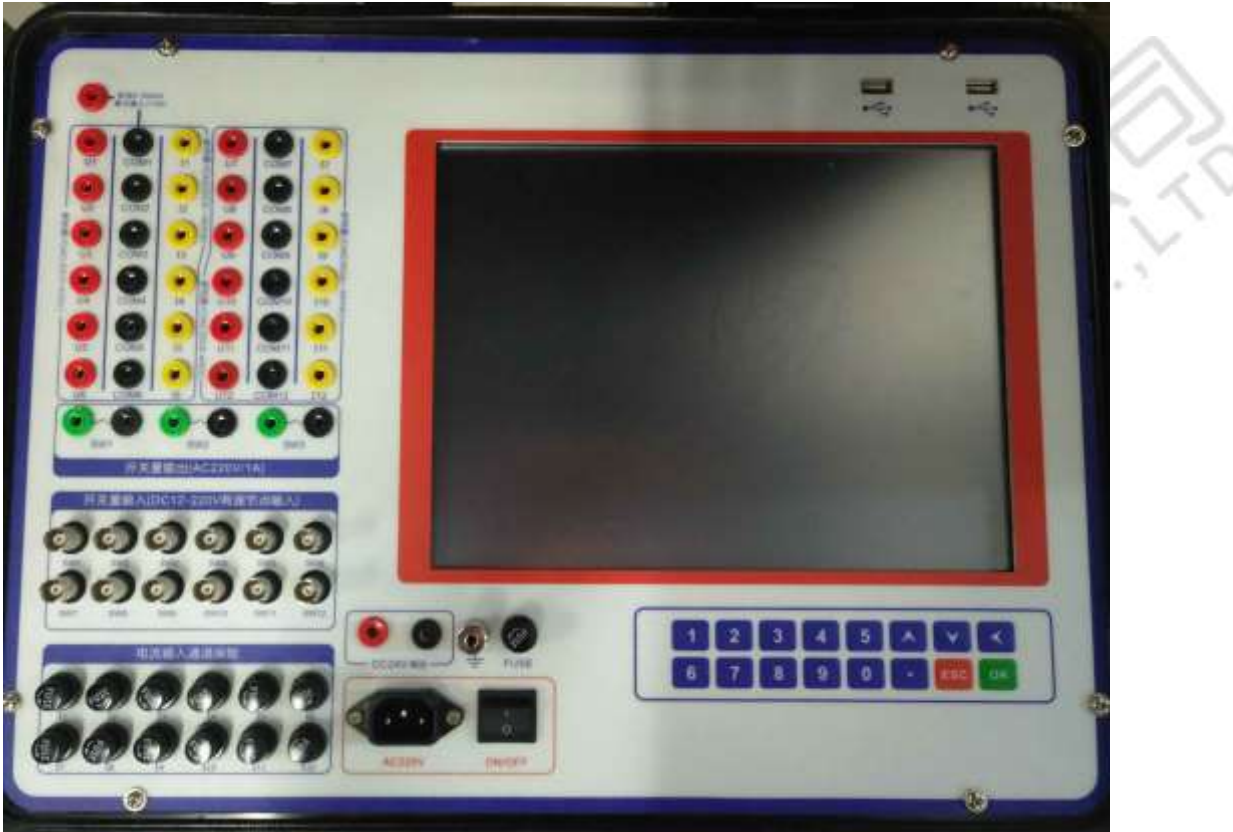

图 2 仪器面板

便携式多通道波形监视记录仪的仪器实物如图 1 所示。仪器面板的详细结构如图 2 所示, 面板上的区域 功能如下。

1)区域 1 是试验接线区,所有的试验接线都在该区域完成,对应的通道一次为:

第 1 组模拟量通道 CH1 对应 U1,COM1,I1 第 2 组模拟量通道 CH2 对应 U2,COM2,I2 第 3 组模拟量通道 CH3 对应 U3,COM3,I3 第 4 组模拟量通道 CH4 对应 U4,COM4,I4 第 5 组模拟量通道 CH5 对应 U5,COM5,I5 第 6 组模拟量通道 CH6 对应 U6,COM6,I6 第 7 组模拟量通道 CH7 对应 U7,COM7,I7 第 8 组模拟量通道 CH8 对应 U8,COM8,I8 第 9 组模拟量通道 CH9 对应 U9,COM9,I9 第 10 组模拟量通道 CH10 对应 U10,COM10,I10 第 11 组模拟量通道 CH11 对应 U11,COM11,I11 第 12 组模拟量通道 CH12 对应 U12,COM12,I12

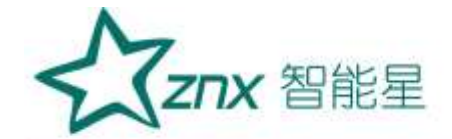

- 2)区域 2 是电流通道保险,每个电流通道都装有 0.2A 的保险管
- 3)面板的右边是 12.1 寸触摸显示屏,可以通过触摸屏完成对仪器的所有控制。
- 4)右下方展示了仪器的面板键盘,接盘结构如图 3 所示,详细的按键功能如下。
- 1> 0~9 数字输入按键
- 2> "." 小数点输入按键
- 3> ∧向上方向键,∨向下方向键
- 4> < 退格,删除键
- 5> ESC 退出按键
- 6> OK 回车,确定键

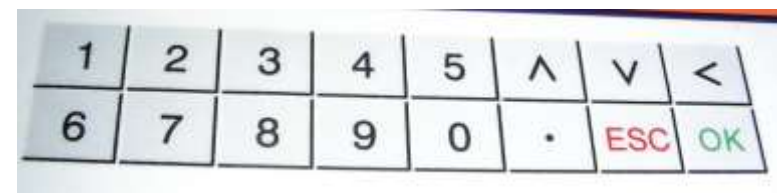

图 3 按键

## 2.2 软件组成

2.2.1 试验选择主程序

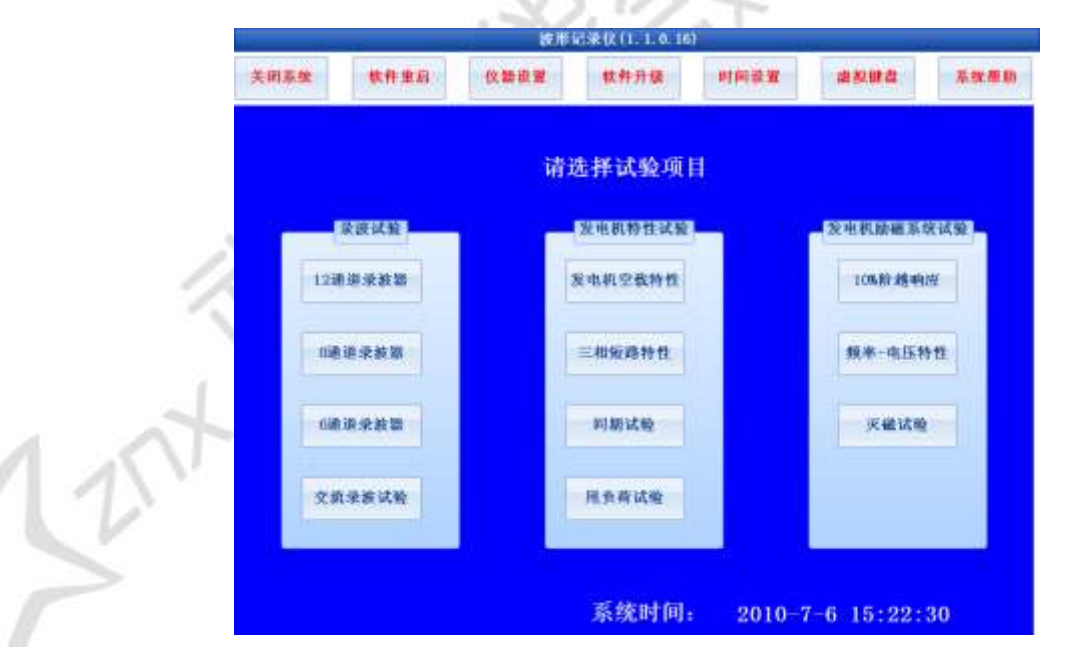

#### 图 4 试验选择主界面

仪器软件系统由试验选择主程序和试验程序两大部分组成, 仪器的试验选择主界面如图 4 所示, 试验选 择主界面的功能包括:

- 1) 试验程序切换
- 2) 仪器基本设置
- 3) 仪器使用帮助说明
- 4) 仪器软件升级接口

Website: www.whznx.com E-mail: whznx188@163.com

武汉智能星电气有限公司 地址: 武汉市东湖新技术开发区光谷大道 303 号光谷芯中心文创楼 6 传真:027-87678758 电话:027-87678728 15872398130

G  $\circ$ 

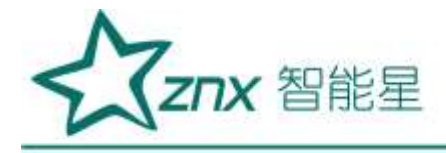

5) 系统时间设置

#### 2.2.2 试验程序

仪器软件系统最大的一部分是试验程序,其基本功能包括:

- 1) 试验环境设置
- 2) 试验数据采集
- 3) 试验数据分析
- 4) 试验结果展示
- 5) 试验报告生成
- 6) 试验数据和结果的存储,导出
- 7) 历史数据浏览
- 8) 试验报告二次加工

典型的试验程序界面如图 5 所示, 仪器的绝大部分试验程序都遵循同样的流程和规律, 仪器试验的基本 时序流程如下:

- 1) 试验环境设置,包括采样频率,试验总时间,试验参数设置,波形展示方式,通道类型设置和通道 率定参数设置等
- 2) 进入等待试验界面,用户设置试验的示波器参数(包括通道名称,单位,数据范围,是否显示等), 进行通道率定(设置仪器采集信号和实际物理量的对应关系)

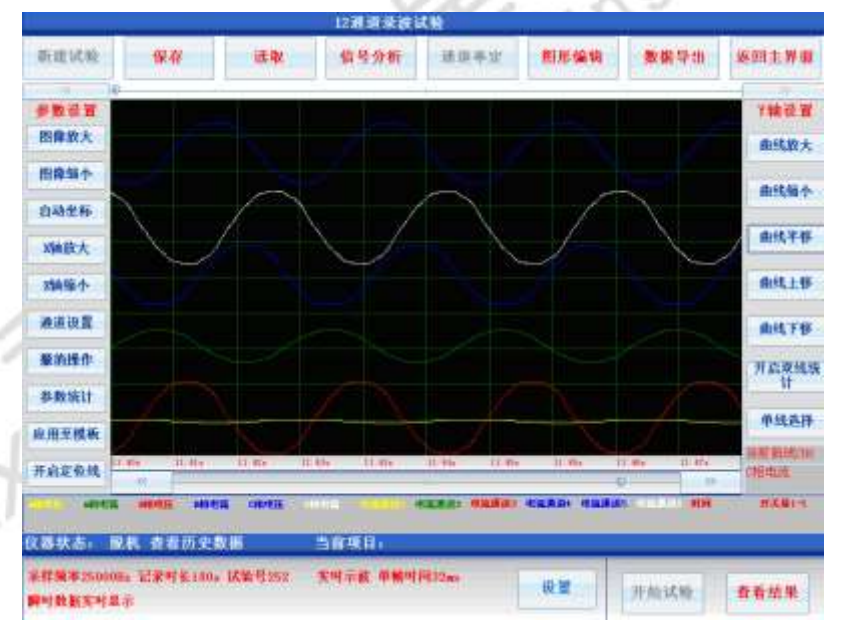

图 5 软件工作界面

注意:只有在以下两种状态对示波器的参数进行设置,设置结果才会被保存在试验模板:

一 仪器处于"等待试验**"**状态,对示波参数的进行设置,并且重新启动软件设置参数才会被保存到 试验模板,下次启动软件时仪器将会以新的模板作为默认参数。

二 在其他状态设置参数,并且选择了应用至模板,重新启动软件设置参数才会被保存到试验模板, 下次启动软件时仪器将会以新的模板作为默认参数。

3) 试验数据采集。在"等待试验"状态或"查看数据"状态,点击仪器软件右下角的开始试验按钮, 仪器开始数据采集。当仪器处于试验数据采集状态时,仪器实时展示各通道实际采集的数据和图形

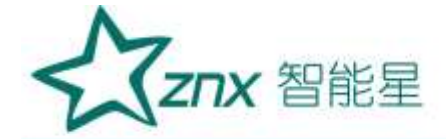

- 4) 试验结果查看,当试验达到停止条件或用户选择了停止试验时, 仪器终止数据采集, 提示用户保存 试验,并依据相关标准自动计算试验结果参数,并在试验结果展示界面显示计算所得各项数据和图 形。
- 5) 试验报告生成,当试验正常完成后,用户选择生成试验报告,仪器自动生成 WORD 或 EXCEL 形式 的试验报告,试验报告和试验数据都可以通过 U 盘导出。

仪器所有的试验模板都遵循这样的基本操作时序。

#### 注意:

**1>**生成试验报告时,报告中的实时数据图形为当前示波器时间窗口所展示图形,用户可以通过调整当前 窗口波形,从而获得比较理想的报告波形,示波器窗口一次展示的数据最大不超过 **120000** 个数据时间 点

**2>**生成 **EXCEL** 波形时,报告中的数据也是当前时间窗口所展示图形,用户可以通过调整当前窗口波形, 从而改变导出数据的时间窗口,一次导出的 **EXCEL** 数据时间点最大不超过 **120000** 个

2.2.3 数据分析程序

仪器内置的数据分析软件主要包括:波形展示和分析工具,组合运算工具,交叉图形工具,频谱分析工 具,谐波分析工具,有效值计算工具,交流功率计算工具,三相对称性分析工具和相量图绘制工具

软件工具中的示波器组件负责完成数据采集过程中的波形实时展示,数据分析中的波形放大,缩小,定 位,参数统计等,以及整个试验模板的通道展示名称,单位,时间窗口范围,通道坐标范围,是否隐藏通道, 当前展示坐标轴等。

组合运算工具为用户提供通道数据运算功能,当数据采集完成后,用户可以使用该工具对当前示波器时 间窗口中的图形进行加,减,乘,除和积分等运算,运算结果还是以示波器形式展现,用户可以选择生成该 曲线的图片或导出该曲线的 EXCEL 数据等将运算结果保存。

交叉图形工具中为用户提供曲线相关性分析功能,用户可以对当前示波器时间窗口中的任意两条波形制 作相关性曲线,还可以选择生成该曲线的图片或导出该曲线的 EXCEL 数据等将相关性曲线数据保存。

频谱分析工具提供信号的傅立叶频谱变换功能,用户可以对当前示波器时间窗口中的任意一段曲线进行 频谱变换,以获取该信号的频谱图形,然后通过生成图形或者 EXCEL 文档形式将数据保存。

用户通过有效值计算工具可以对当前示波器时间窗口中的特定信号进行有效值计算,以获取信号的交流 有效值。

用户通过交流功率计算工具可以对当前示波器时间窗口中的某 2 个特定信号进行功率计算,计算的指标 包括有功功率,无功功率,视在功率,有效值,功率因素等。

三相分析工具是以当前示波器时间窗口中的指定的 6 个信号为 A/B/C 三相的电压和电流,计算每个信号 的有效值,每一相的有功功率,无功功率,视在功率,功率因素以及三相电压和电流的零序分量,正序分量, 负序分量,并绘制各个信号,分量的相量图。

## <span id="page-7-0"></span>第三章 软件操作

## 3.1 仪器启动与关闭

在开启仪器电源之前,首先连接仪器主机箱和通信终端之间的连接电缆,仪器的电源开关和插座在仪器 主机箱右侧, 电源附件的保险管型号为 0.5A。仪器的主机和操作终端都过主机电源系统供电。

关闭仪器时,首先使用软件界面上的关闭系统,将仪器的所有软件系统关闭,然后待仪器界面提示: It is

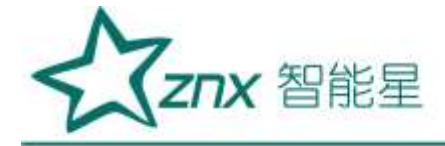

now safe to turn off your computer 时,将主机箱右侧的电源开关切断

## 3.2 仪器系统参数设置

仪器系统参数设置功能用于设置试验单位,试验人员,试验地点,自动生成试验报告的页脚,页眉信息, 试验编号等。仪器参数设置内容主要在试验报告中展现,在软件操作主界面中点击"仪器设置按钮"出现图 6 所示仪器设置对话框。所有的设置信息都会被自动保存,下次再次启动软件时系统会维持上次修改的运行 参数。

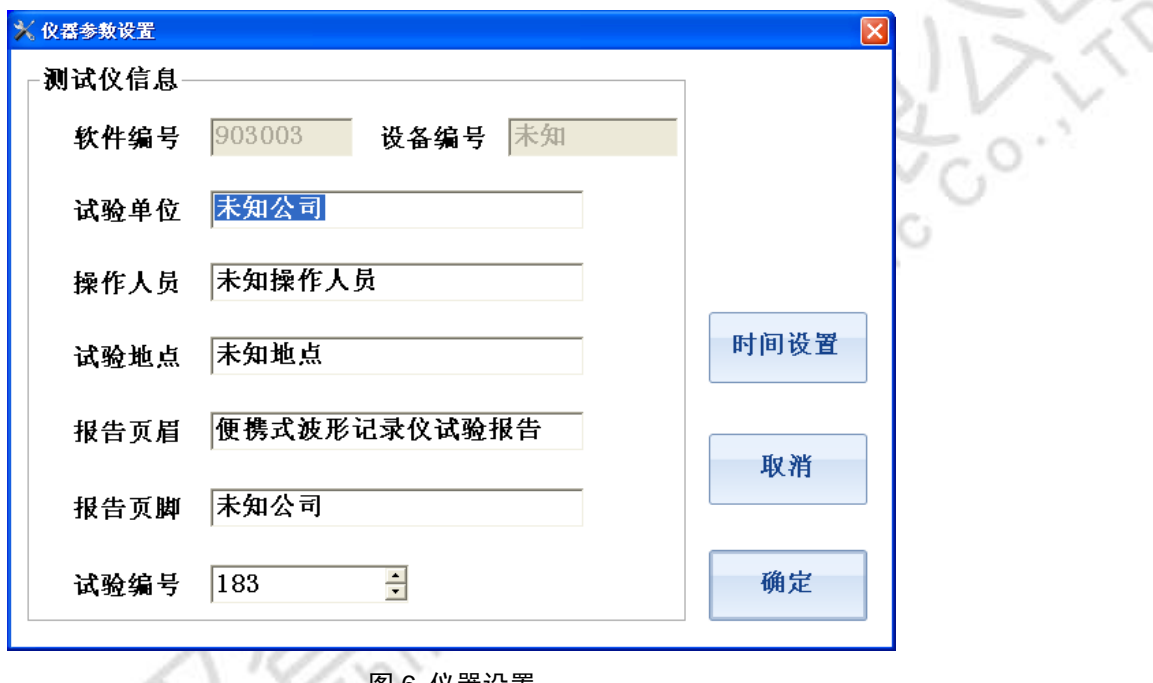

图 6 仪器设置

3.3 软件系统升级

一般情况下仪器的软件系统具有自恢复功能,即使仪器 C 盘下的文件系统被改变,下次启动计算机时所 有的改变将会被自动恢复,所以当需要升级软件时,用户必须从厂家获得升级包,并将升级包置于 **U** 盘的根 目录下,点击软件主界面的升级按钮,升级完成后,通过软件主界面的"关闭系统"按钮关闭仪器,此时所 有的改变信息都将被存入仪器。下次启动时仪器将使用升级以后的新软件

## 3.4 虚拟键盘使用

仪器启动时会自动加载虚拟键盘,通过虚拟键盘用户可以实现文字和数据输入等功能,虚拟键盘的按键 位置和功能与实际物理键盘一致,当虚拟键盘启动后在屏幕右上角能看到如图 7 所示的橙色按钮。

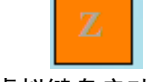

## 图 7 虚拟键盘启动图标

点击该按钮时虚拟键盘被展开,点击虚拟键盘的"HIDE"键时,虚拟键盘被隐藏。如果仪器中无橙色方块显示,

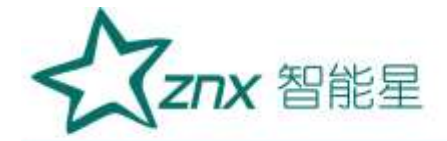

可以通过仪器主界面的启动虚拟键盘按钮启动键盘。 虚拟键盘的常见操作如下: 1 "HIDE" 隐藏虚拟键盘 2"ENT"回车确认选择 3 "FN"+ "EXI"关闭虚拟键盘程序 4"CAP"大写输入锁定 5 "<<"和">>"左移和右移光标 6 "UP"和"DN"上移,下移光标

虚拟键盘的外形如图 8 所示。

需要在仪器中输入中文时可以开启手写输入法,在仪器试验选择主菜单打开手写输入快捷菜单,在一起左上 角会显示"手写"的橙色小块,按住橙色小块拖动可以改变其位置,单击橙色小块时可以开启和关闭手写键 盘。

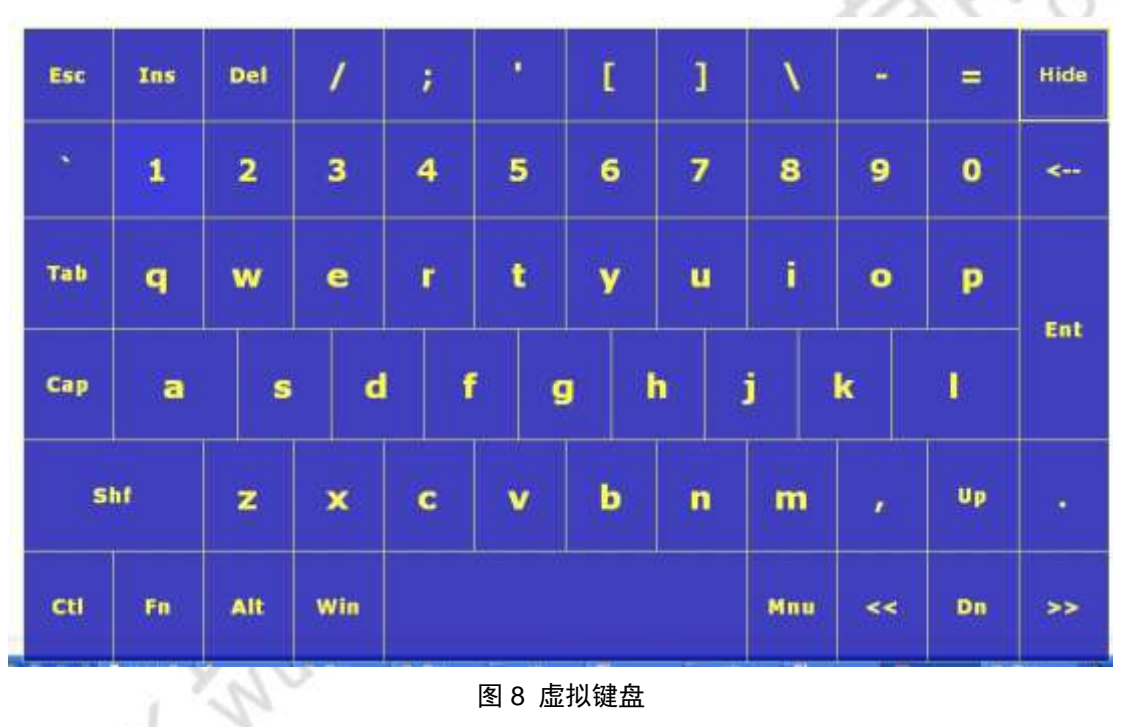

图 8 虚拟键盘

Website: www.whznx.com E-mail: whznx188@163.com

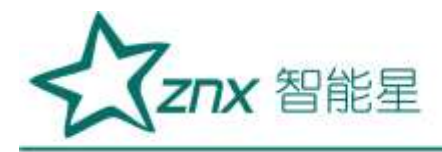

## 3.6 通道率定设置

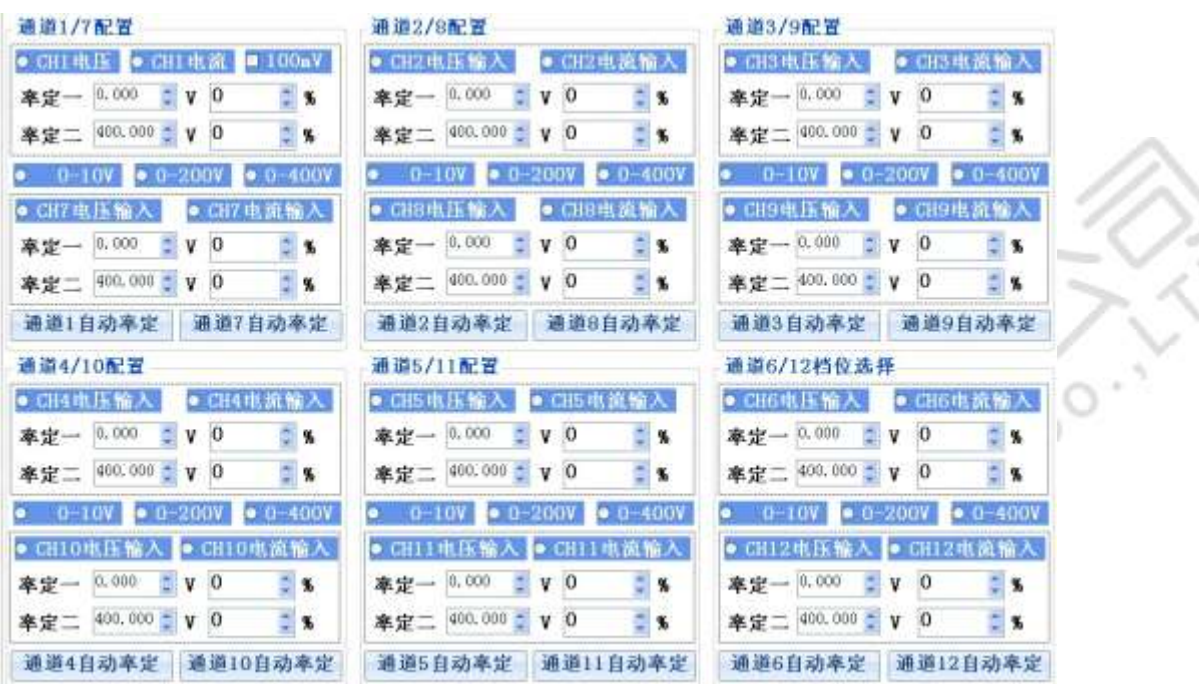

## 图 9 通道滤定

通道率定是指设定采样通道实测信号值和真实物理量的对应关系,选择正确的信号通道类型(电压或电 流)以及设定通道采样的档位,在软件主界面点击"通道率定"按钮出现图 9 所示界面。

对于模拟信号采集通道 CH1,CH2,CH3,CH4…..CH12,可以选择通道信号类型,信号类型可以是电压或者 电流,选定通道类型后仪器将采集点切换到对应的物理通道,如果选择电压信号则对应的电流通道信号将不 会被采集,选择电流信号则对应的电压信号通道不会被采集。

如果选定的信号为电压信号还需要选择信号的量程,仪器电压通道采集分为 10V/200V/400V 三档。

## 注意:试验过程中一定要正确的选择信号的量程以免通道过电压

选定模拟通道类型以后设定两个采集点和真实物理量的对应关系,一般情况下应尽量选择传感器的零点 和满量程点,传感器都是线性变换,对于电压输出型传感器,如果传感器输出电压为 V1 时对应的物理量为 R1, 输出为 V2 时对于的物理量为 R2, V1,R1,V2,R2 和 V1->R1 和 V2->R2 的对应关系已知时, 仪器会自动 计算出实时采集的物理量值。例如对于导叶位移传感器,假设传感器输出为 0V 时对应的水力发电机调速器 导叶开度为 0%, 10V 时对应的导叶开度为 100%, 则设置 CH1 的率定点 1 为 0, 0 率定点 2 为 10, 100 则 试验过程中仪器会自动显示真实的导叶开度百分数值。

用户也可以选择对指定的通道进行自动率定,选择自动率定后出现图 10 所示画面 在此窗口点击启动后,仪器自动采集当前通道的电压值显示在通道数值项,用户只需要在待校验的率定点输 入对应的物理量值即可,当两个率定点都获得数值后,当前通道校验完成。如果在点击启动前选择了交流有 效值,则率定点的通道数值项将显示信号的交流有效值否则显示直流平均值。

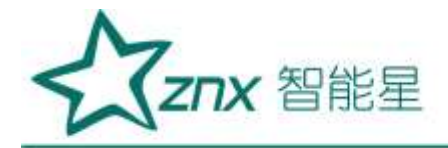

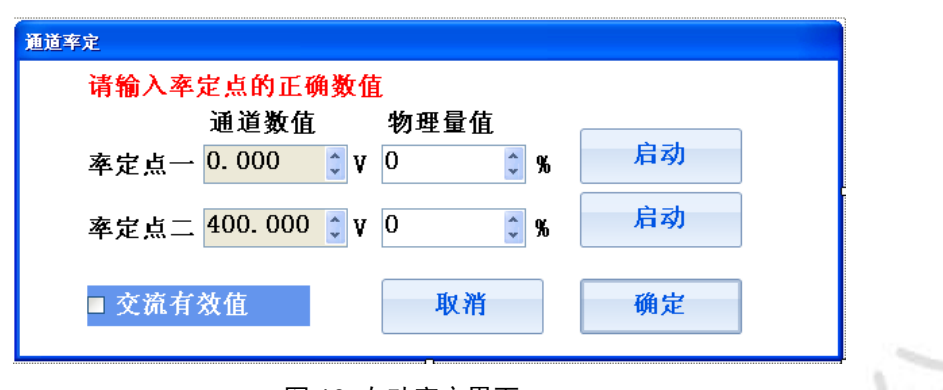

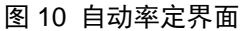

注意:当通道**1**选择档位为**100mV**,且通道**1/7**的档位置于**10V**时,仪器通道**1**的输入范围是**-100mV~100mV**, 否则 **100mV** 档位电压选择失效,**100mV** 档位电压选择仅在发电机短路试验,空载试验和励磁特性试验时有 效,其他试验选择无效。当选择 **100mV** 档位时 **CH1** 通道运行输入的最大电压小于 **20V**

3.7 试验数据导出

仪器所保存的所有试验数据文件和试验报告文件都可以通过移动存储设备(U 盘或移动硬盘)导出.

仪器中所有的试验文件都是围绕试验模板程序而组织的,所以如果要查看某个试验的存储文件,必须首 先从试验选择主界面进入对应的试验模板程序,然后在试验模板主界面点击"读取:按钮则会出现如图 11 所示界面。

用户可以选择导出文件的类型,可选的项目包括: "试验文件", "WORD 报告文件", "EXCEL 数据文 件"和"JPG 图形文件",选择要导出的文件类型后,软件会列出仪器当前所存储的所有试验文件,插上 U 盘,然后选择要导出的文件,则该文件会自动导出至 U 盘的 WorkData 文件目录下。

注意:在该界面中点击清空存储器是指清空所插入的 **U** 盘 **WorkData** 下的所有文件。

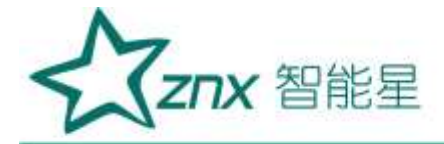

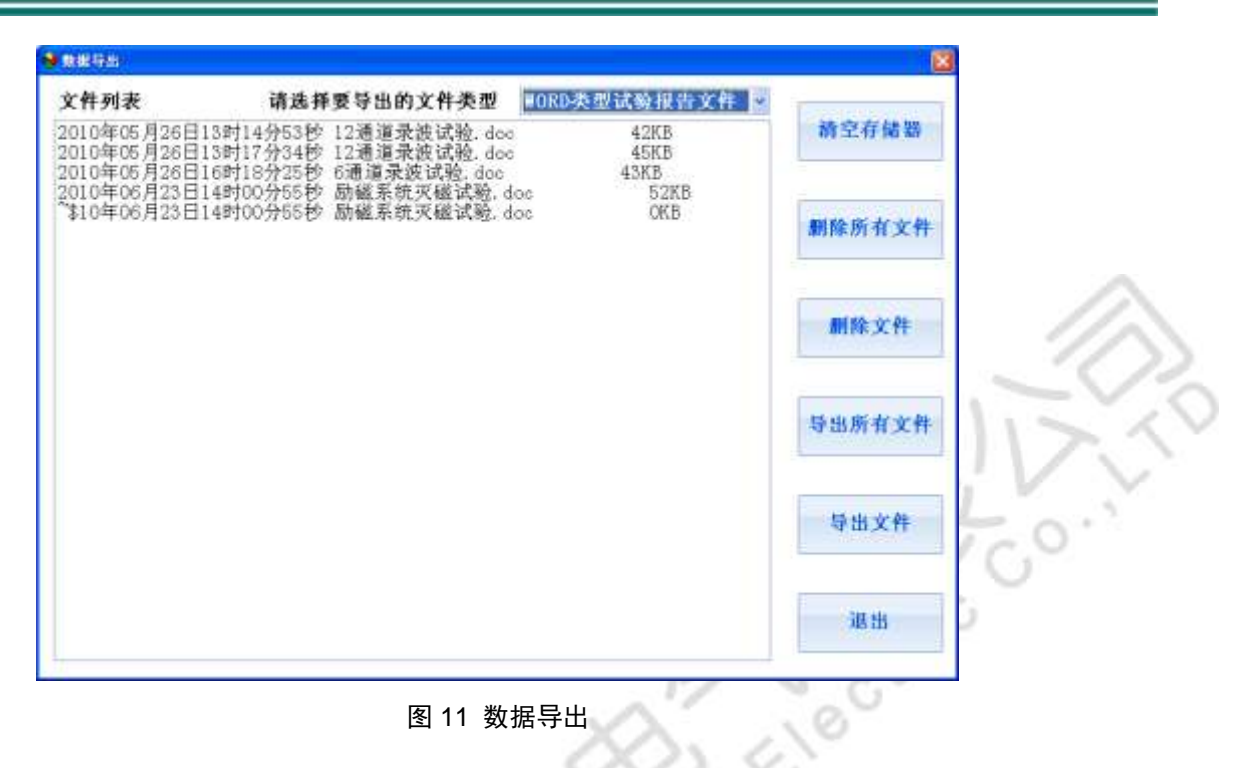

## 3.8 数据保存与读取

试验完成后点击软件主界面的保存按钮,则当前的试验数据会被保存至仪器,保存的文件名称格式为"× ×年××月××日××时××分××秒 试验类型",只有在"查看数据","查看结果","查看历史数据"和 "查看历史结果"状态时才可以保存数据。

点击试验模板程序主界面的读取按钮会出现图 12 所示界面,选择要读取的历史试验,则仪器进入查看 历史数据或结果的状态,所保存的试验曲线,结果和当时的试验环境都会被重现。读取历史数据界面也可以 清除存储器中所存储的历史试验文件。

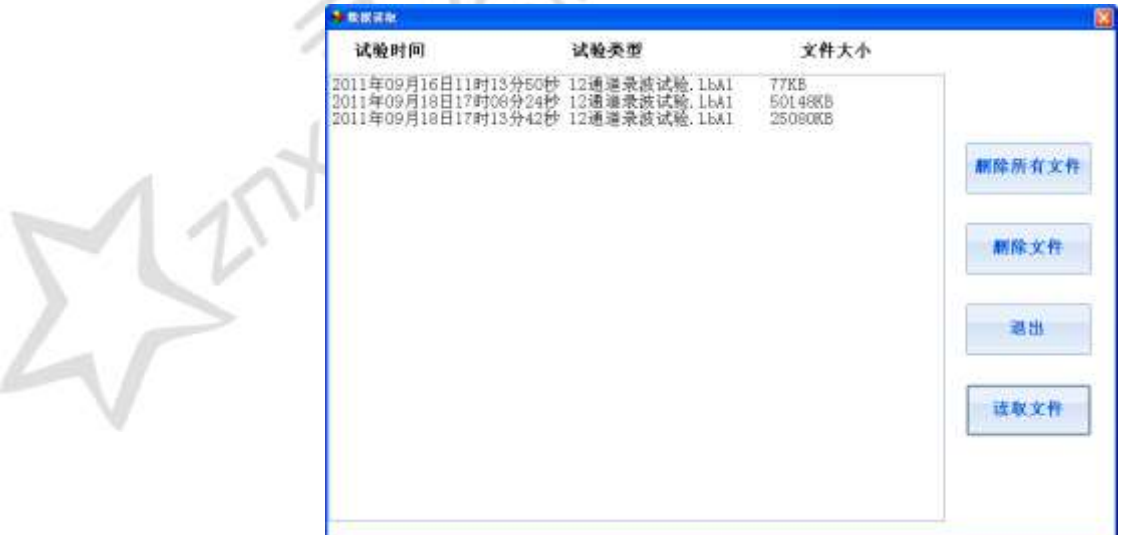

图 12 读取历史试验

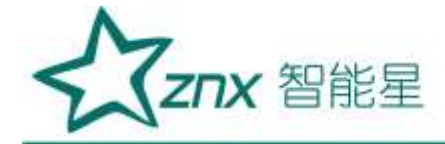

## 3.9 制作试验报告

试验完成后试验结果会以图形或者数据的方式展示,在结果查看器中选择生成报告类型,然后点击生成 报告则在仪器中会自动生成 WORD/EXCEL 格式的试验报告,试验报告的名字与保存的试验文件名字相同。

试验报告中的实时曲线图形和当前显示的示波器中的图形完全一样,并且仪器会对图形进行自动标识。 生成试验报告时可选的项目包括: 单色 WORD 报告,彩色 WORD 报告, EXCEL 数据等组合

## 3.10 软件示波器操作

仪器的示波器程序实现的主要功能包括:

- 1)数据采集时的实时示波
- 2)数据采集完成后对数据进行波形回放
- 3)数据波形的整体放大,整体缩小, X 轴放大, X 轴缩小, 定位, 撤销操作等

4) 数据波形的参数统计,统计内容包括平均值,最大值,最小值,开关量跳动次数,以及这些参数所 对应的时间轴

- 5) 对单条曲线进行,Y 轴放大,Y 轴缩小,Y 轴上移/下移/平移,双线统计等操作
- 6)通道名称定义,物理量单位定义

示波器组件外形如图 5 所示,左右两边的工具栏是针对示波器的操作,当鼠标离开工具栏时,工具栏会 自动收起显示当前的坐标系,当鼠标进入工具栏的文字提示处时,工具栏会自动打开,显示可以进行的操作 按钮。

针对于示波器的操作包括: 通道与坐标设置, 图形放大, 缩小, X 轴放大, X 轴缩小, 参数统计, 撤销操作, 坐标自动选择,数据定位,单线统计分析,单线上移,单线下移,单线平移,单线放大,单线缩小,应用当 前坐标设置至模板等操作。

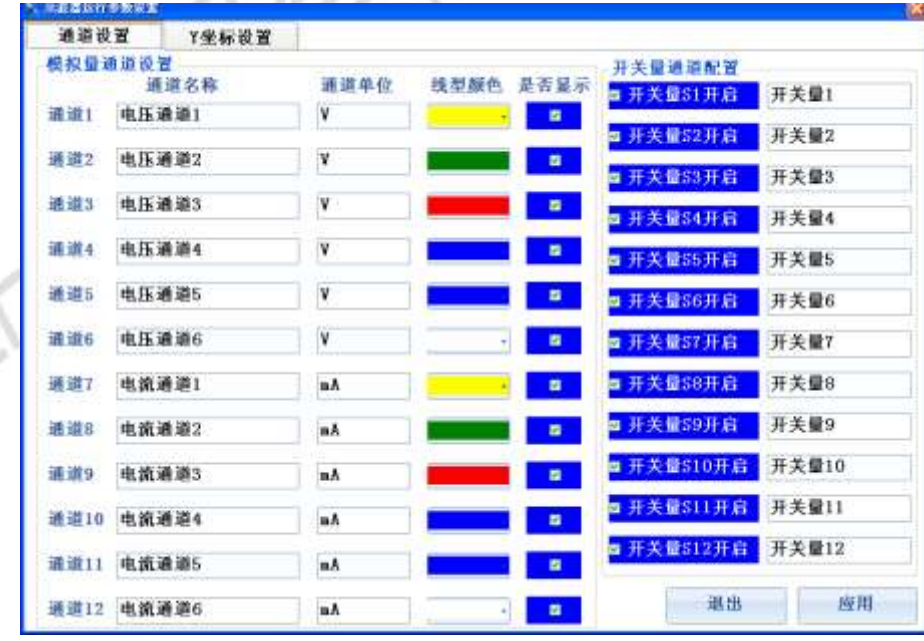

## 图 13 通道设置

1) 通道与坐标设置完成通道名称定义,单位定义,颜色设置,是否显示,信号坐标范围,时间轴范围,当 前坐标系配置等设置功能。

武汉智能星电气有限公司 地址:武汉市东湖新技术开发区光谷大道 303 号光谷芯中心文创楼 14 传真:027-87678758 电话:027-87678728 15872398130 Website: www.whznx.com E-mail: whznx188@163.com

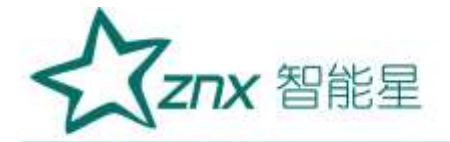

其中通道设置如图 13 所示, 其中通道 1, 通道 2……通道 12 对应仪器主机面板的 CH1, CH2……CH12 等 12 个物理通道,通道名称文本框是信号通道在该试验模板中的物理量名称,后面紧跟的是物理量的单位,展示 时曲线的颜色, 当是否显示复选框选中时,曲线将显示在示波器中,否则曲线将不在示波器中展示。

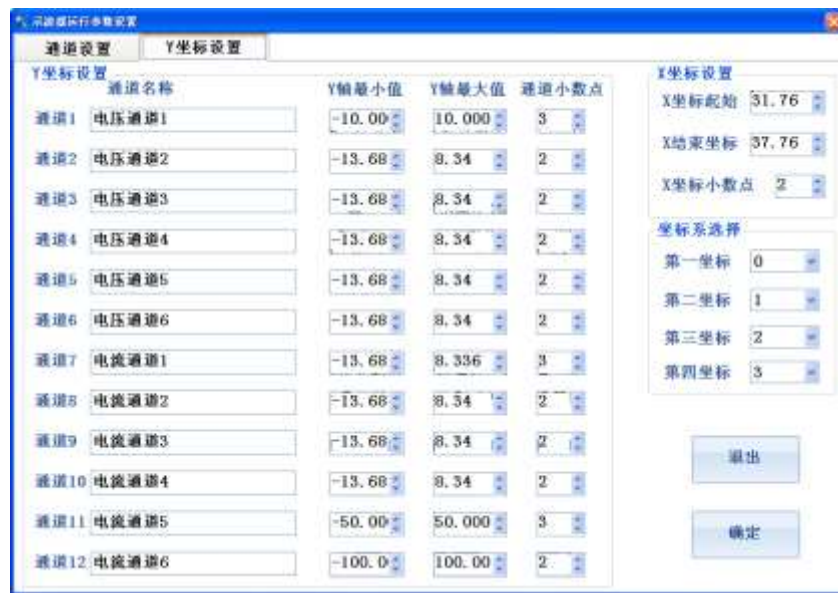

## 图 14 示波器的坐标设置

坐标设置对话框如图 14 所示,通过最小值和最大值来定义当前信号展示时的坐标范围,调整坐标范围可以实 现对曲线的放大和缩小,通道小数点位数用于控制示波器数据展示和分析时小数点位数,此项决定了此通道 数据在系统中展示时所使用的小数点位数。

X 轴设置即为时间轴的范围设置,将 X 坐标小数点增多将可以增加时间分析的分辨率。

坐标系选择可以选择 4 条曲线的坐标作为当前显示的坐标系。当设置的 X 轴范围超过限制时,仪器会自动调 整至允许设置的最大值。

2) 图形的放大与缩小

仪器提供四种方式对当前窗口的波形进行放大与缩小,第一种方式是使用示波器左边快捷工具栏的放大 与缩小工具,第二种方式是调整波形的坐标范围,第三种通过按下鼠标或者一直按触摸屏在 **LCD** 上绘制一 个矩形区域以实现对图形的精确缩放,第四种是通过示波器右边快捷工具栏对特定曲线进行放大和缩小。

其中波形放大,缩小和矩形区域缩放控制这两种方式是针对当前窗口的所有信号进行的操作,而坐标调 整和特定曲线的缩放则是针对特定的某一条曲线,并且对特定曲线的缩放只影响 Y 坐标的调整

3) X 轴放大与缩小

X 轴的放大与缩小操作是指调整当前示波器图形的时间窗口,并不改变曲线的 Y 轴坐标范围。

4)图形定位

在示波器左边快捷工具栏可以启动或者关闭数据定位操作,启动数据定位操作后,示波器中会显示一条 定位红线如图 22 所示,示波器数据框会显示当前红线对应的时间,以及该时刻各个通道的数值

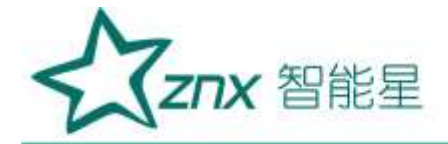

# 导叶, 平均值0.33 最大值(8.97s, 39.04V) 最小<br>电压通道3: 平均值1.10 最大值(8.97s, 39.04V)<br>电压通道3: 平均值0.71 最大值(8.97s, 39.04V)<br>电压通道4: 平均值-0.97 最大值(8.98s, 39.04V)<br>电压通道5: 平均值-0.87 最大值(8.98s, 39.04V) 1 (8, 98s, - 39, 02V)<br>最小值 (8, 98s, -39, 02V)<br>最小值 (8, 97s, -39, 02V)<br>最小值 (8, 97s, -39, 02V)<br>最小值 (8, 97s, -39, 02V) 最小值( (8. 98s,  $-39.02V$ 确定 图 15 参数统计

#### 当前示波画面参数统计结果

5)参数统计

在左边的快捷工具栏中选择参数统计,仪器会展示当前示波器时间窗口中模拟信号的平均值,最大值, 最小值,以及它们的时间位置,开关量跳变次数,以及它们首次跳变的时间位置。展示结果如图 15 所示。

6)自动坐标

在左边快捷工具栏中有一个自动坐标选项,此选项的作用是保持当前的时间窗口不变,自动调整曲线的 Y 坐标值,使所有的曲线都能以合适的大小显示在当前窗口中

7) 应用至模板

仪器处于非运行状态时,点击应用至模板则当前示波器的设置参数会被自动保存至当前试验的模板参数 中,下次再次启动试验时会以当前坐标为模板进行初始化设置。

8)单线的放大,缩小,上移,下移

在示波器的右边模板点击单线选择,确定需要操作的曲线,然后通过放大,缩小,上移和下移可以调整 该曲线的 Y 轴大小和位置

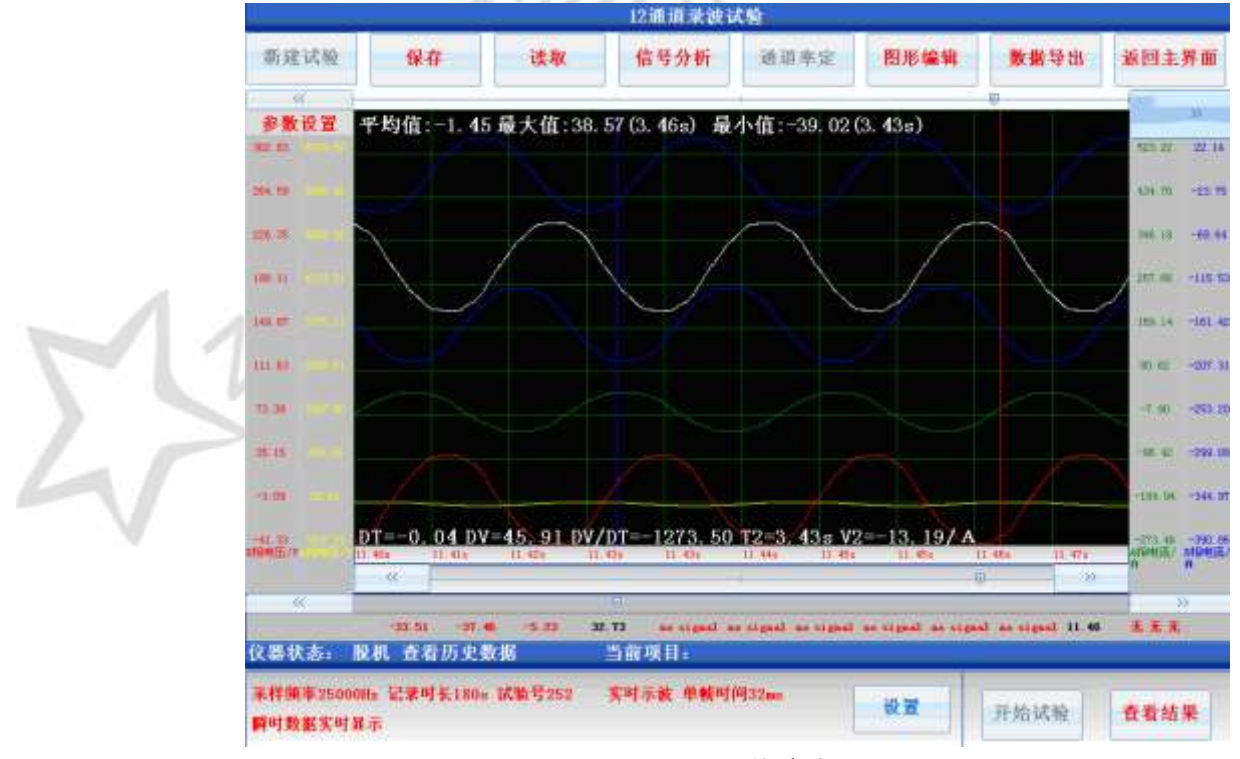

## 图 16 双线统计

武汉智能星电气有限公司 地址:武汉市东湖新技术开发区光谷大道 303 号光谷芯中心文创楼 16 传真:027-87678758 电话:027-87678728 15872398130 Website: www.whznx.com E-mail: whznx188@163.com

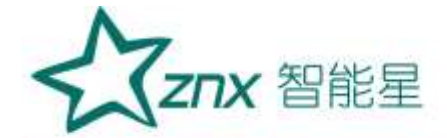

#### 9) 单线的平移

在示波器的右边模板点击单线选择,确定需要操作的曲线,点击曲线平移,则用户在示波器中按下鼠标 (或触摸屏压下),然后移动鼠标,曲线会在屏幕上移动与鼠标等值的 Y 轴距离。

10) 曲线的双线统计

在示波器的右边模板点击单线选择,确定需要操作的曲线,点击开启双线统计,则示波器中会出现红色 和蓝色的两条曲线,并且示波器中会给出该曲线划定时间区间内的平均值,最大值,最大值时间,最小值, 最小值时间,两根定位线的时间差 DT,数值差 DV,数值时间变化率 DV/DT,以及蓝色曲线对应的 T2 时间 和数值 V2. 在进行双线统计分析时,红色曲线 T1 所对应的数值全部在示波器中的文本框中更新。双线统计 图形如图 16 所示

## 3.11 运算组合分析程序

运算组合程序使用户可以对仪器的通道数据进行二次运算,运算符号包括,加,减,乘,除,积分五种, 运算所得的波形还是以示波器的形式展现。运算组合设置界面如图 17 所示

## 注意:运算组合,参数统计,交叉图形,频谱分析和谐波分析等功能都是针对示波器当前时间窗口的曲线进 行运算

组合运算后所得的数据还是以示波器形式展现,并且时间窗口的长度与原始数据一致,进行组合运算时, 各运算后的通道名称可以重新定义如图 17 所示,当某一通道后的运算变量有一项不为 0 时,该通道就会被 选择,如果通道全部为 0 则该通道不会在运算后显示。

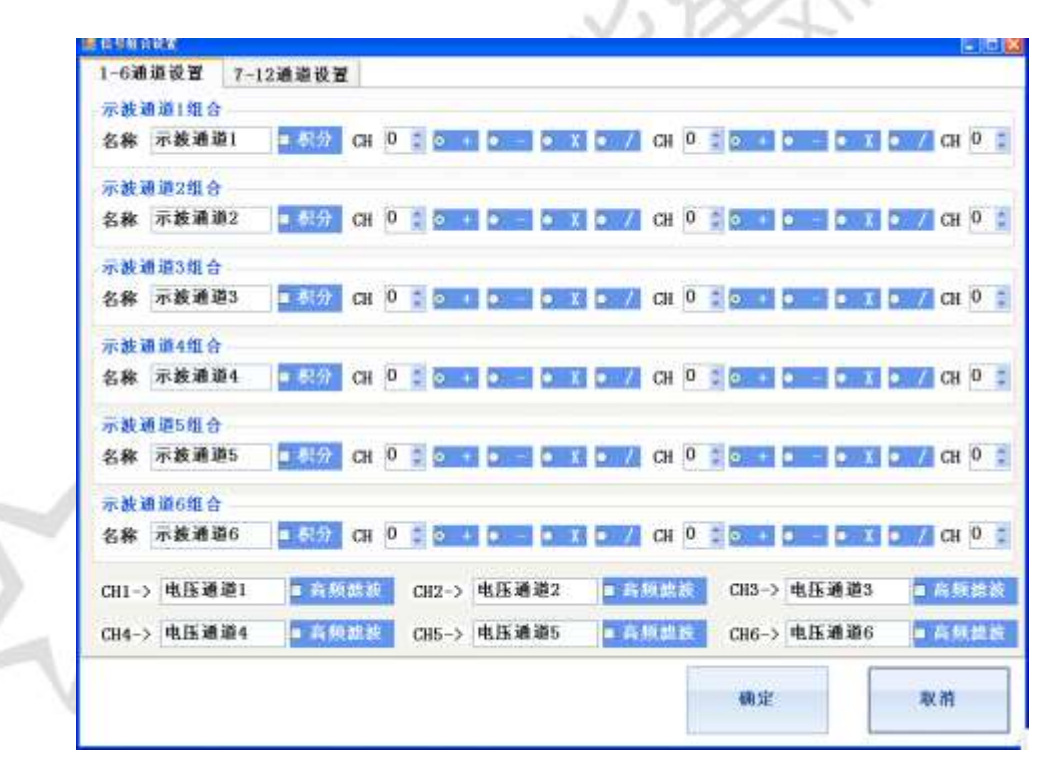

图 17 组合运算参数设置

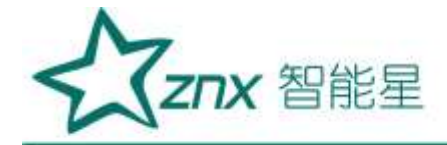

## 3.12 交叉图形程序

交叉图形程序使用户可以对所采集的任意通道数据进行相关性分析,按照图 18 所示的设置界面,选择 某一通道作为 X 轴, 某一通道作为 Y 轴就可以绘制示波器当前时间窗口对应波形的关系特性曲线。例如选择 同一通道作为 X 轴和 Y 轴时, 此时的关系为 Y=X 曲线。其对应曲线为一条过 0 点, 斜率为 1 的直线如图 19 所示

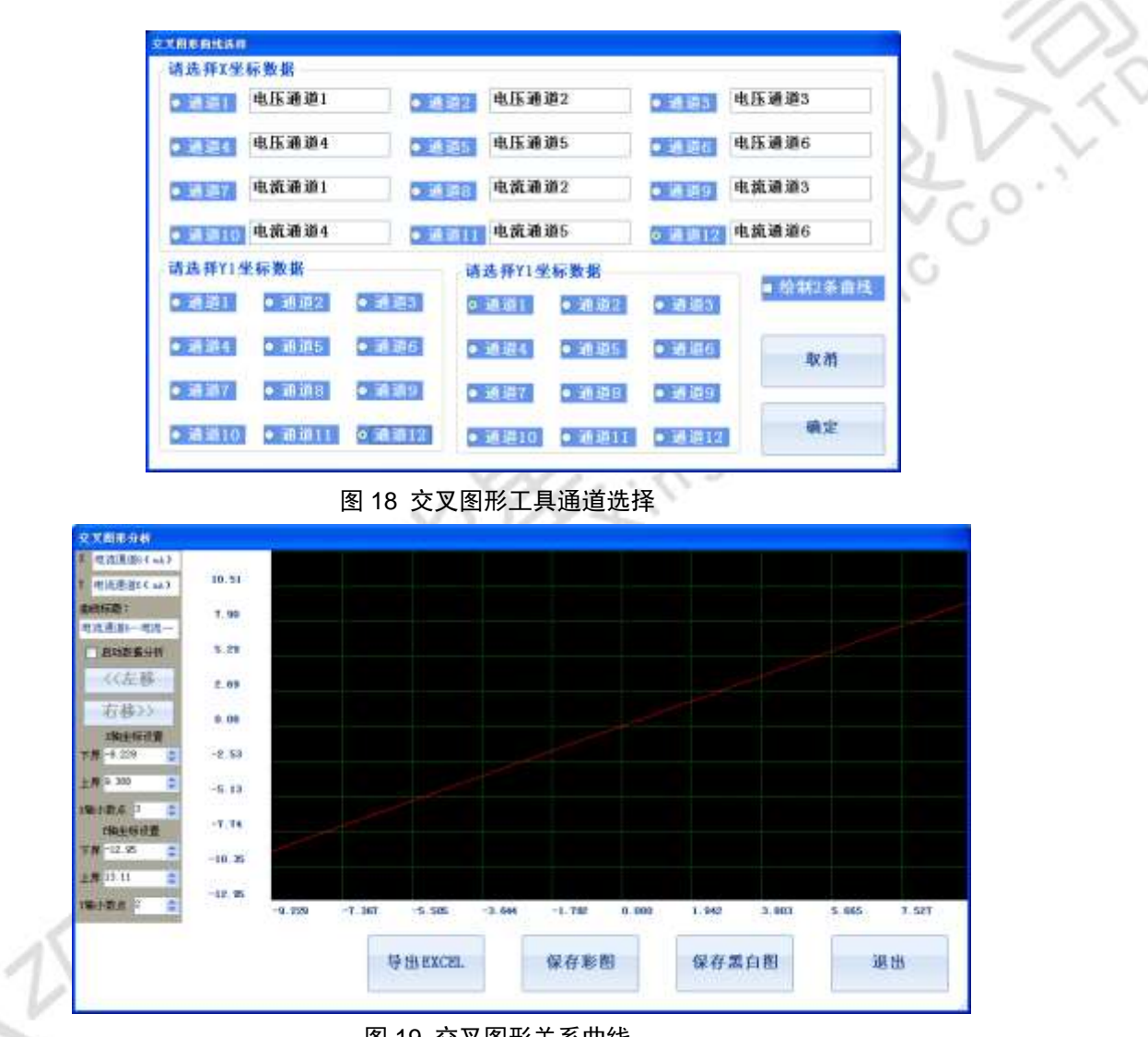

图 19 交叉图形关系曲线

## 3.13 傅里叶分析频谱程序

仪器软件系统还内置了频谱分析程序,将示波器的数据定位在某一时间窗口,点击频谱分析后,在图 20 参数设置界面选择要进行分析的通道,仪器会自动计算数据的傅立叶频谱,并绘制频谱曲线如图 21 所示。 注意在进行频谱分析时请确保信号的当前时间窗口数据点数为 **128** 至 **2000** 之间,如果要分析的信号为周期 信号,请确保示波器的当前时间窗口展示的是信号的完整周期

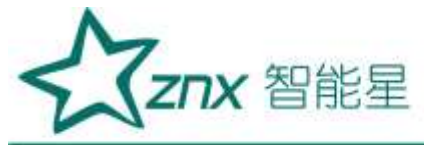

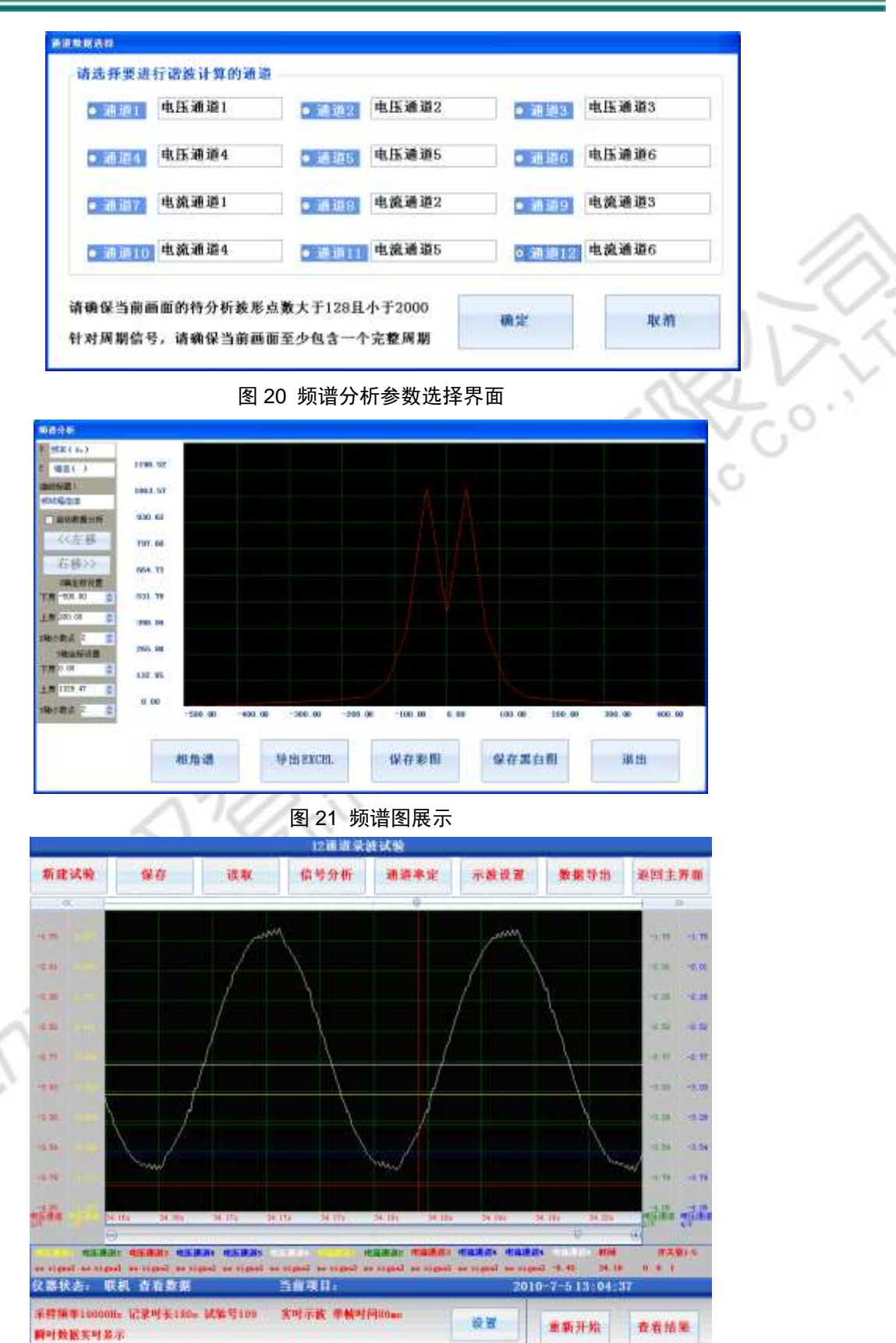

图 22 谐波分析信号选择

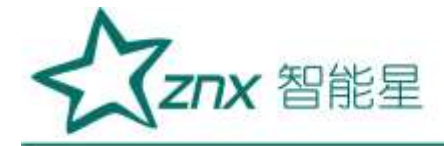

## 3.14 谐波分析程序

谐波分析程序只针对交流正弦信号有效,将待分析的曲线的一至两个完整周期的信号置于示波器窗口 (请勿选择过多的信号周期,否则会造成分析的分辨率下降)如图 22 所示。

当选择好完整的信号周期后,按照图 19 所示选择对应的数据分析通道,仪器自动计算出该信号的总谐波含 量以及各次谐波含量,分析结果展示如图 23 所示。生成 WORD 文档按钮能将当前展示窗口中的所有数据转 换成 WORD 报告。

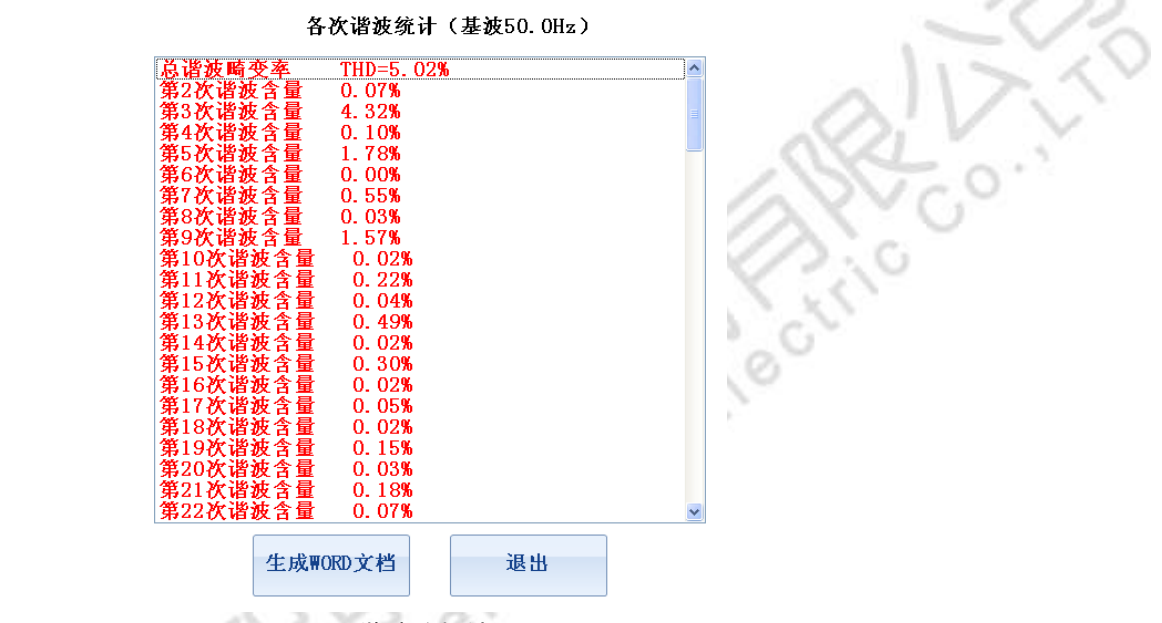

图 23 谐波分析结果展示

## 3.15 图形编辑程序

所有采集的试验数据和信号组合运算后的数据组成的示波器图形都可以进行图形编辑,点击图形编辑后当前 窗口中的示波器图形会被导入至图形编辑器如图 24 所示。

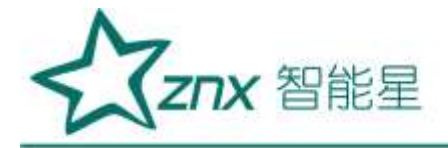

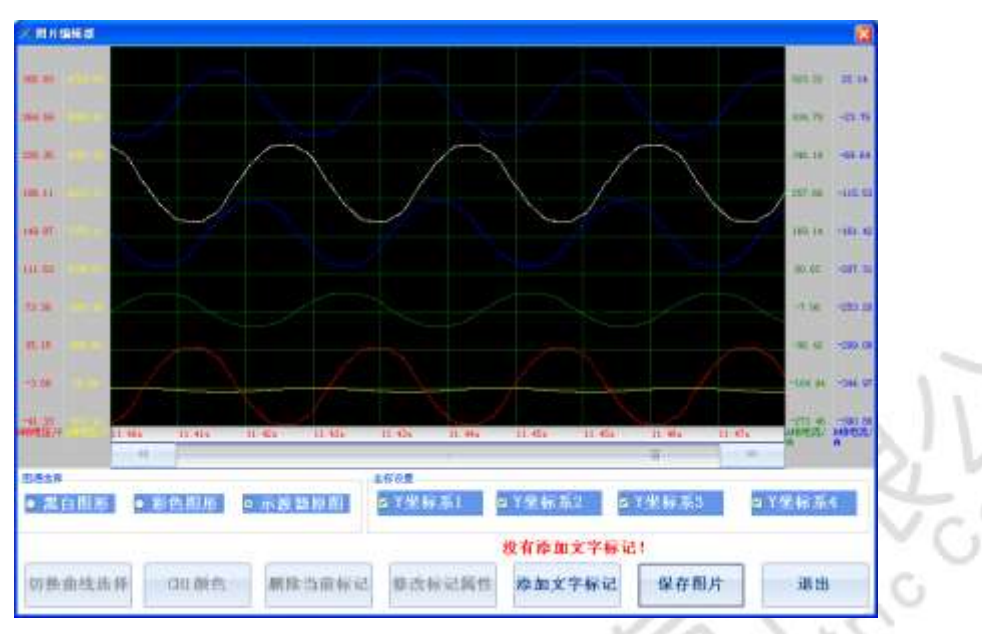

## 图 24 图形编辑

图形编辑项目包括添加文字标识,删除文字标识,改变图形背景和颜色,改变当前坐标系显 示。其中添加文字标识后, 仪器提示用户设置文字的内容和大小, 标识会被自动放置在示波器中心, 用户通 过鼠标拖动改变标识的位置。当用鼠标单击某一标识后该标识被选中,用户可以对选中的标识进行属性修改 和删除操作,标识设置窗口如图 25 所示。

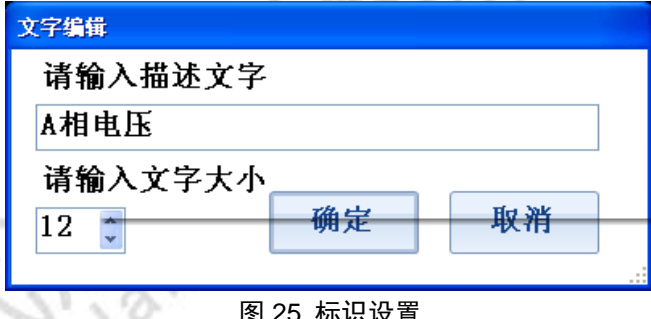

## 图 25 标识设置

当某一坐标系被选中时该坐标系会被显示,否则坐标系将不会显示在图形中,坐标系显示的顺序和示波器是 完全一致的。

选择彩色图形后则编辑器中当前图形的背景色变成白色,用户可以通过颜色选择设置某一曲线的颜色,通过 切换曲线选择改变当前的操作曲线。

选择黑白图形后则编辑器中显示背景为白色,曲线为黑色

## 3.15 有效值和交流功率计算程序

仪器的有效值计算是针对单条曲线进行的,因此在计算有效值前需要用户进行曲线选择,曲线选择的界面如 图 26 所示。选择某一曲线后单击计算,系统以对话框形式展示当前通道的有效值。

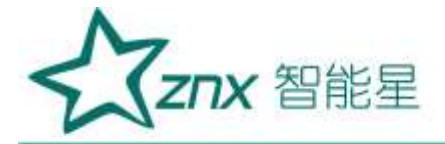

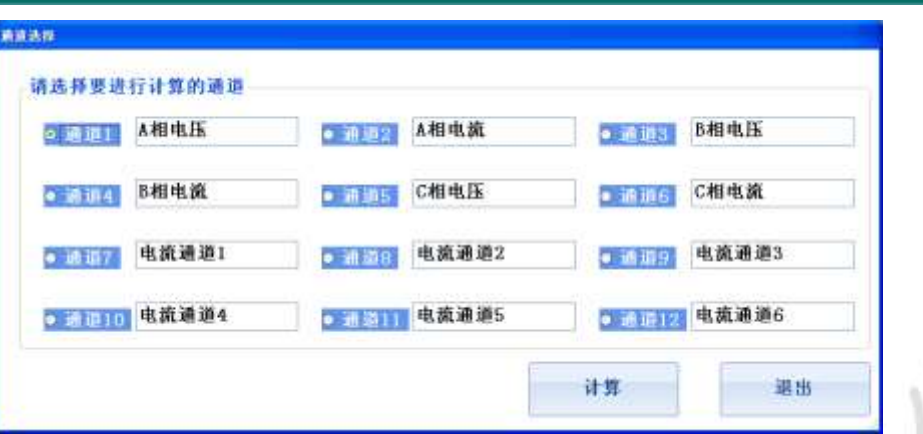

#### 图 26 有效值计算曲线

功率计算与有效值计算类似,也需要首先选择曲线,但是功率计算需要选择的曲线包括电压和电流两条,当 用户完成曲线的选择后点击计算,系统显示当前两条曲线的有效值,有功功率,无功功率,视在功率,功率 因素。当计算发生错误时,系统会提示常见的错误信息。

注意:当某一条曲线的畸变达超过 **20%**时,系统认为该曲线不是正弦信号,此时不能进行交流功率计算 有效值计算和交流功率计算的结果都可以生成 WORD,然后通过 U 盘导出仪器

## 3.16 三相分析程序

三相分析程序的功能是针对三相电力系统而设计的,用户从当前曲线中选择正确的 A/B/C 三相的电压和 电流如图 27 所示。然后点击计算则系统自动计算每一个信号的有效值,每一相的有功功率,无功功率,视 在功率,功率因素,三相电压的零序,正序和负序分量,三相电流的零序,正序和负序分量。计算结果展示 在图 27 所示的文本框中,通过生成 WORD 文档用户可以将当前的计算结果导出。在计算过程中如果某一条 曲线畸变超过 20%将会导致计算失败。

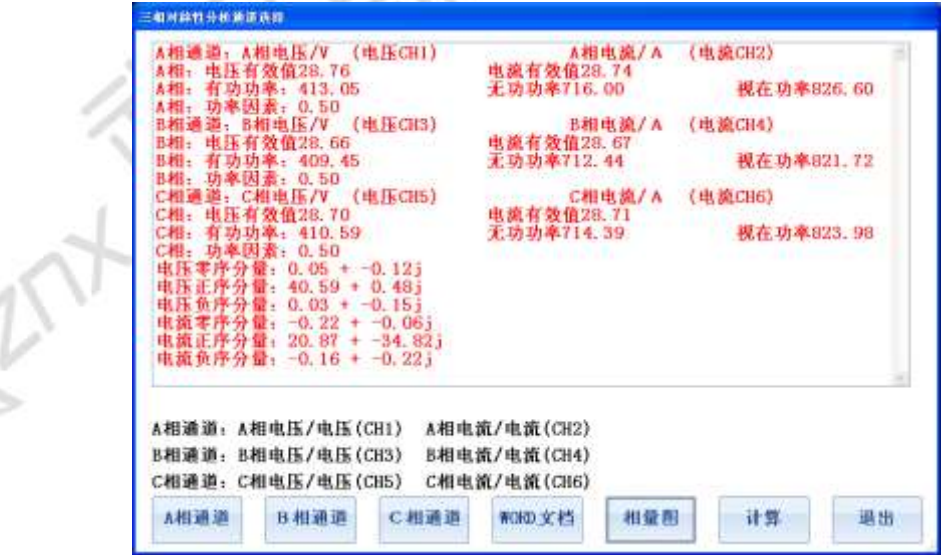

## 图 27 三相分析

除了文字结果以外,三相分析计算还可以导出三相电压的相量图,三相电流的相量图,三相电压分量相量图, 三相电流分量相量图,三相相量图计算的基准参考相量是 A 相电压。相量图展示如图 28 所示,用户可以将 该相量图生成 JPG 图片从仪器导出。

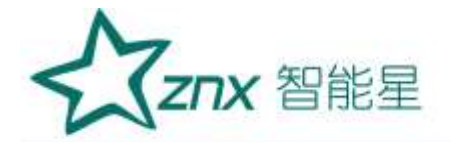

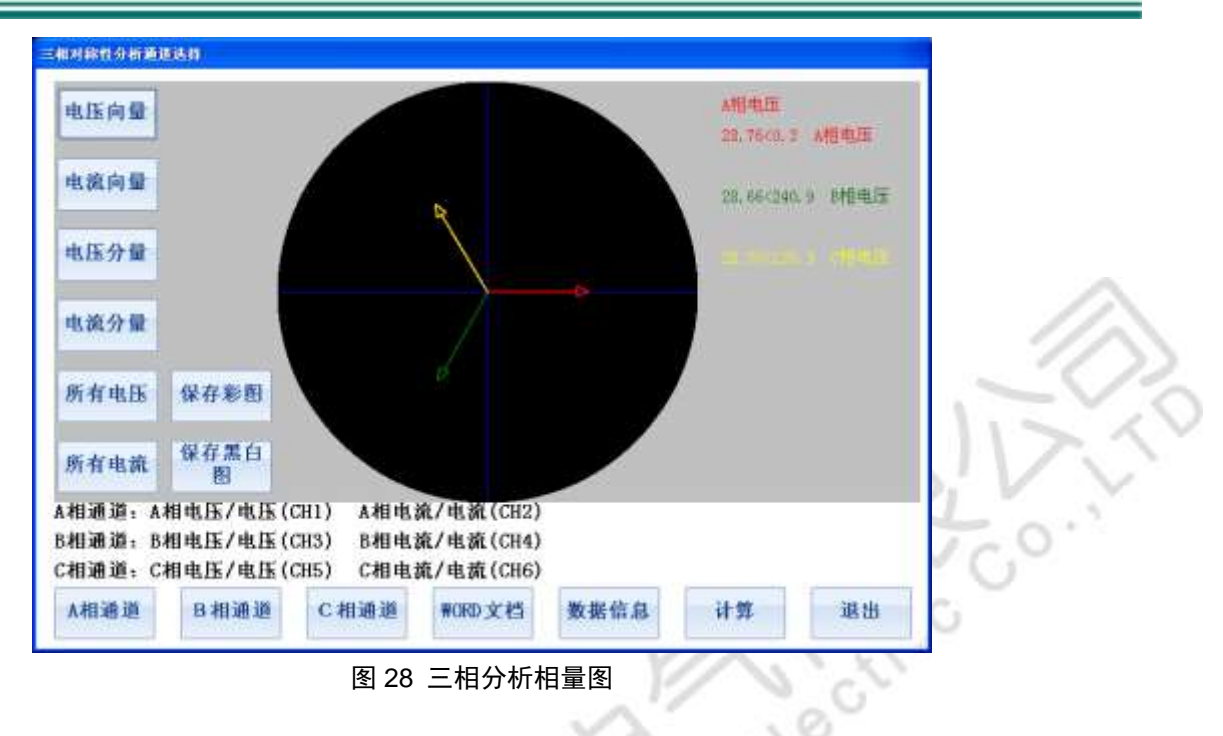

## 3.17 相量图绘制程序

相量图绘制程序用于绘制曲线针对于某一参考曲线的相量关系图,被绘制的曲线畸变都必须小于20%,否则 系统认为该信号不是正弦信号。在绘制相量图之前需要选择基准参考相量。相量图工具的界面如图 29 所示。 "参考曲线"按钮用于选择基准参考相量,如果选择的基准相量不是正弦信号或者畸变超过 20%将无法绘制 其它相量的关系图,此时需要重新调整参考相量。相量的右边文字展示的是当前图中相量的名称,模值和相 角,其中角度的单位是度。相量图可以通过生成 JPG 图片形式从仪器导出。

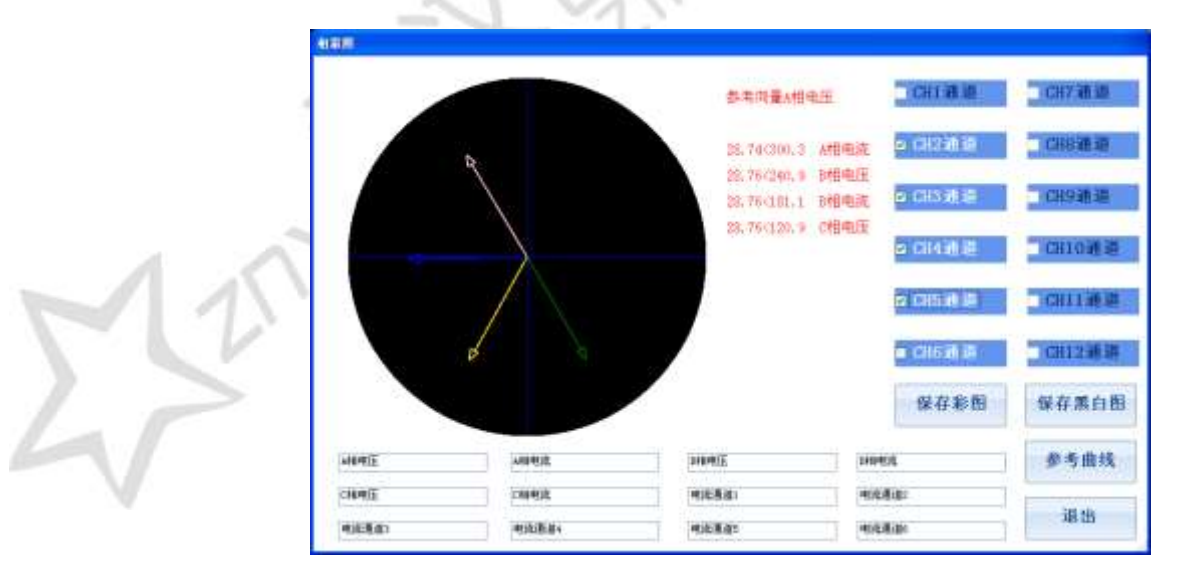

## 图 29 相量图工具

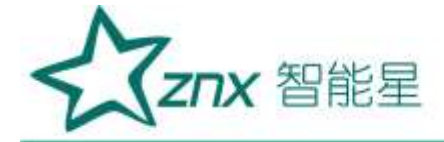

## <span id="page-23-0"></span>第四章 试验流程与模板程序参数

4.1 12/8/6/交流录波试验

## **4.1.1** 概述

12/8/6 通道录波和交流录波试验的流程如下:

在主界面点击试验模板按钮**->**设定试验参数**->**设定示波器环境**->**通道率定**->**启动试验**->**停止试验**->**查看 试验数据**->**数据处理与分析

录波试验是通用的试验模板,这四个试验的区别在于 12 通道时仪器采集所有通道的数据,8 通道采集时 仪器只采集 CH1~CH4, CH7~CH10 8 个模拟量通道和所有开关量通道, 6 通道模式时仪器只采集 CH1~CH3, CH7~CH9 6 个模拟量通道和所有开关量通道。通道越少采集的频率可以越高,仪器 **12** 通道同步采样的最高 频率为 **50KHZ**,**8** 通道同步采样的最高频率为 **83.5KHZ**,**6** 通道同步采样的最高频率为 **100KHZ**。

交流录波试验时仪器的采集频率固定为 25KHZ,所有 12 个通道的模拟量数据都被采集, 但是仪器展示 信号时的频率为 **25Hz**,当选择为交流信号时仪器显示信号的真有效值**(RMS)**,当选择为直流信号时仪器显 示信号在 **40ms** 内 **1000** 个数据点的平均值。

12/8/6 通道试验时,在试验参数设置中,将通道选择为直流时,示波器展示信号的瞬时数值,当选择为 交流信号时仪器展示上一个计算周期的交流有效值,因此选择为交流信号时在波形上信号会很长时间内没有 变化(因为计算交流有效值需要一定的时间周期,例如 25KHZ 采集时需要 40ms 的计算周期)

所有试验的参数模板被配置后重新启动软件时,关闭试验程序时模板会被保存,下一次启动软件时仪器 会自动将软件配置成上一次试验时的参数。但是需要注意的是针对于试验模板坐标环境的设置有特殊要求。 只有试验程序处于"等待试验"时,对试验模板坐标环境(如通道名称,单位,坐标大小,时间轴等)的设 置才会被保存至仪器。

## **4.1.2** 应用

录波试验用于电气信号的采集,记录与分析,常见的应用场合如下:

- 1> 电力系统故障查找与信号记录
- 2> 供电电源的谐波分析
- 3> 电机启动过程的电压与电流信号记录
- 4> 三相电力系统的功率分析
- 5> 交流信号的峰-峰值分析
- 6> 电压信号或电流信号的频谱分析
- 7> 三相电系统的向量关系分析
- 8> 三相电系统的正序,负序和零序分量分析
- 9> 在仪器固定没有试验模板的电气试验中,记录整个试验过程,并对记录的数据讲行分析与处理

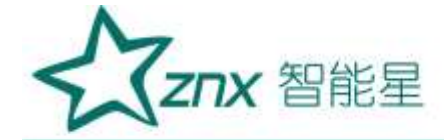

## **4.1.3** 试验连线

根据所要记录的信号量程和类型,将电气信号连接到测试仪的对应通道,可以直接连接到测试仪的信号 包括以下几种:

1>峰值在-400V~400V 之间的电压信号, 该信号类型包括 AC220V 交流电压, 二次额定电压时 AC173V 的 PT 信号,峰值小于 400V 的励磁控制器电压等

2> 峰值在-200V~200V 之间的电压信号,该信号类型包括二次额定电压为 AC 100V 的 PT 信号,二次额 定电压为 AC57.7V 的电压信号

3> 峰值在-10V~10V 之间的电压信号,主要包括电力系统常见传感器信号的记录,例如电压型位移传感 器,压力传感器,温度传感器,电流电压变换器等

4> 峰值在-20mA~20mA 之间的电流信号,主要包括电力系统常见传感器信号的记录,例如电流型位移 传感器,压力传感器,温度传感器,电流互感器等

## **4.1.4** 软件操作

## **4.1.4.1** 试验模板选择

根据所要记录的信号形式,在图 4 所示的软件主界面选择对应的录波试验模板:

- 1> 如果需要记录信号的瞬时波形,请选择 12/8/6 通道录波,此时如果被记录信号是交流信号,则会在 示波器界面显示正弦信号波形
- 2> 如果需要记录交流信号有效值的变化波形,请选择交流录波,此时如果输入信号是有效值不变的交 流信号(例如 AC220V), 则示波界面显示为直线, 直线的数值是信号的有效值

## **4.1.4.2** 示波方式选择

点击了录波试验模板后,仪器显示条录波试验参数设置界面,在参数设置界面可以选择仪器实时示波的 展示方式:

1> 实时示波

如果选择实时示波,则试验启动时仪器显示实测信号的波形,如果采样频率是 50Hz,则在示波器底 部的数据框会实时刷新所测量信号的数值,如果采样频率高于 50Hz,则仪器的显示相当于示波器, 测试仪截取所采集信号的某一个时间段进行刷新显示,每一帧的时间可以在参数设置界面进行设定。 试验停止后仪器会显示所采集信号的全部波形

2> 实时数据

如果选择实时数据,则试验启动时仪器显示实测信号的数据值,等待试验停止后仪器再重新展示所 采集信号的全部波形

## **4.1.4.3** 波形记录触发方式选择

在通用示波程序的界面中还有条件启动录波方式选择设置,如果条件启动被选中,则只有当输入信号达 到所设定的启动条件时,才会触发测试仪对信号进行记录,否则测试仪只是对信号进行示波,但是不会进行 记录,试验停止后不会有任何数据显示。

测试仪支持的信号条件方式包括:

- 1> 开关量上跳变,下跳变,高低电平启动
- 2> 模拟量越界启动
- 3> 开关量和模拟量的组合条件启动

如果没有设定条件启动,则在试验开始后,测试仪将全程记录所有采集的数据直到试验被停止,试验完

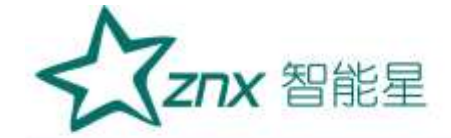

## 成后展示并存储所有采集的数据。

无论是条件启动还是全程记录,测试仪记录时间都不会超过参数设置界面的记录时长,也就是说当测试 仪开始记录后,经过了"记录时长"所设定的时间,测试仪将自动停止试验。如果是条件启动并设定了 试验次数,则测试会自动转入第二次触发侦测状态,当第二次触发条件满足时,测试仪会再次自动启动 记录,直到达到"记录时长"或者被手动停止,后面的记录过程一次类推,直到记录的数据组数达到设 定的组数后,测试仪停止整个记录过程

## **4.1.5** 试验模板环境设置

设定试验参数后,测试仪进入"等待试验"状态,此时如果点击示波器左边工具栏的示波器设置,可以 更改所记录通道的名称,计量单位,显示状态,坐标范围等。详细说明请参照 3.10 章节。示波器的参数 被设定并点击了应用至模板后,该配置会被自动保存,下次再次进入同一试验模板后,通道名称,计量 单位,显示状态和坐标范围等参数会被自动设置成上次的试验模板,

## **4.1.6** 通道率定

测试仪所采集的信号是电压信号或电流信号,如果显示实际的高压回路一次电压值,一次电流值则需要 设定电压比率或电流比率。

应用举例:

- 1> 对于 10KV/100V 的 PT 信号, 则可以选择 200V 档位, 率定点 1 设为 0V->0V, 率定点 2 设为 100V->10000V
- 2> 对于 800A/5A 的电流互感器,使用仪器的 5A/5V 电流钳,则选择 10V 测量档位,率定点 1 设为 0V->0A,率定点 2 设为 5V->800A
- 3> 对于 1200A/5A 的电流互感器,使用仪器的 5A/10mA 电流钳,则选择 20mA 量程档位,率定点 1 设 为 0mA->0A,率定点 2 设为 10mA->1200A
- 4> 对于 2000A/75mV 励磁电流分流器,使用仪器的 100mV 档,率定点 1 设为 0mV->0A,率定点 2 设 为 75mV->2000A

通道率定的详细说明请参照 3.6 章节

## **4.1.7** 试验数据分析

试验完成后,仪器显示试验结果,对于通用示波界面没有计算结果数据,可以通过点击查看数据按钮, 切换至波形展示界面。在波形展示界面,所有采集的数据会被显示在一屏中,此时数据量较大时,显示的波 形会非常紧密,可以通达放大缩小功能将波形调节至合适的尺寸。

在示波数据展示界面,用户可以通过手指按住仪器的显示屏示波器区域从左往右滑动,设定一个矩形区 域对数据进行放大,以选择想要分析的数据区间,并对其进行放大。

详细的示波器数据分析,请参照 3.10 示波器操作章节

所有采集的数据都可以进行 3.11 章节至 3.18 章节列出的数据处理,详细说明请参考对应章节

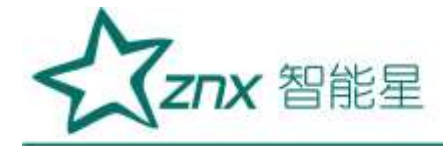

## 4.2 发电机空载特性试验

#### **4.2.1** 概述

发电机空载特性试验的流程如下:

在主界面点击空载特性试验按钮**->**设定试验参数**->**设定示波器环境**->**通道率定**->**启动试验**->**手动或自动 记录试验数据**->**试验结束**->**试验数据分析与处理

**4.2.2** 应用

用于记录发电机空载特性试验(升压试验),绘制发电机空载状态下励磁电流和机端电压的关系特性曲 线,获取发电机磁路饱和系数

#### **4.2.3** 试验接线

发电机空载特性试验是仪器提供的固定试验模板程序,如果要自动计算试验参数与结果,需要按照仪器 提供的参考接线图进行连线,图 30 所示的试验参数设置界面参考接线图详细说明如下:

1> 励磁电流采样信号至仪器 CH1 通道

2> 连接 A 相机端电压 PT 二次侧至仪器 CH2 通道

3>连接 B 相机端电压 PT 二次侧至仪器 CH3 通道

4>连接 C 相机端电压 PT 二次侧至仪器 CH4 通道

#### **4.2.4** 试验参数设置

发电机空载特性试验仪器的采样频率为 25KHZ,示波器显示频率为 25HZ, 交流信号显示有效值, 直流 信号显示 40ms 内的平均值。在空载特性试验模板程序中,CH1 通道即励磁电流采样显示的为直流数值, CH2,CH3,CH4 即发电机三相电压显示交流有效值

进行发电机空载特性试验时,仪器支持自动记录和手动记录两种方式,选择自动记录时仪器按照记录步 长自动存储相应的数据点。选择手动记录时,则由用户点击记录按钮,有选择性的记录某些关键数据点位。

其它需要设置的参数包括额定电压,自动记录步长,升压停止电压。其中额定电压用于计算空载特性曲 线的磁路饱和系数与试验过程无关,自动记录步长和升压停止电压用于控制空载自动记录过程,在自动记录 模式,当测试仪检测到电压上升超过记录步长时,测试仪记录此时的励磁电流值和三相电压有效值,作为上 升曲线的一个数据点,当电压达到升压停止电压时,测试仪转入下降曲线记录过程,下降曲线记录过程和上 升曲线的记录过程一致。

注意: 推荐使用"手动记录数据"模式, 在这种模式下做出的曲线更稳定准确

#### **4.2.5** 试验模板环境设置

在空载特性试验模板,根据励磁电流的范围,发电机三相电压的范围及其计量单位设定示波器的环境。 设置举例:

对于 3000A/75mV 励磁电流分流器,三相电压为 10KV/100V,励磁电流单位是 A,三相电压单位是 V, 则此时示波器的设置如下:

1> 通道 1 名称为励磁电流,坐标范围 0~3000,单位 A

2> 通道 2 名称 Ua, 范围 0~12000, 单位 V

3> 通道 3 名称 Ub, 范围 0~12000, 单位 V

4> 通道 4 名称 Uc, 范围 0~12000, 单位 V

通道 1,2,3,4 显示,其余模拟量通道和开关量通道都不显示,设置完成后点击应用至模板,将设置保存

#### **4.2.6** 通道率定

根据所连接信号类型,对通道 1,2,3,4 进行信号类型和变比设定。

#### 应用举例

例 1: 对于 3000A/75mV 励磁电流分流器, 三相电压为 10KV/100V, 励磁电流单位是 A, 三相电压单位

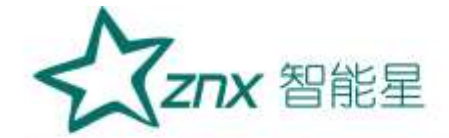

是 V, 则此时的通道率定设置如下:

1> 通道 1,选择 100mV 量程,率定点 1 设为 0mV->0A, 率定点 2 设为 75mV->3000A

2> 通道 2,选择 200V 量程,率定点 1 设为 0V->0V, 率定点 2 设为 100V->10000V

3> 通道 3, 选择 200V 量程, 率定点 1 设为 0V->0V, 率定点 2 设为 100V->10000V

4> 通道 4,选择 200V 量程,率定点 1 设为 0V->0V, 率定点 2 设为 100V->10000V

例 2:对于额定电流为 2000A 的励磁调节器,需要从 4-20mA 变送器取信号,三相电压为 10KV/100V,

励磁电流单位是 A, 三相电压单位是 V, 则此时通道率定的设置如下:

- 5> 通道 1,选择 20mA 量程,率定点 1 设为 4mA->0A, 率定点 2 设为 20mA->2000A
- 6> 通道 2,选择 200V 量程,率定点 1 设为 0V->0V, 率定点 2 设为 100V->10000V
- 7> 通道 3,选择 200V 量程,率定点 1 设为 0V->0V, 率定点 2 设为 100V->10000V

8> 通道 4,选择 200V 量程,率定点 1 设为 0V->0V, 率定点 2 设为 100V->10000V

## **4.2.6** 试验流程

- 1> 试验连线完成,并完成试验参数设置和通道率定
- 2> 将发电机处于无励磁状态运转,启动仪器的空载特性试验数据记录
- 3> 然后由 0 开始增加励磁电流,当三相电压每次上升数值达到额定电压的 10%,并且系统达到稳定后, 点击记录数据,记录此时的励磁电流和三相电压
- 4> 当三相电压上升到额定电压后,点击记录额定电压点的数据,然后点击转入下降流程,开始下降曲 线的记录
- 5> 缓慢减少励磁电流,当三相电压每次下降数值达到额定电压的 10%,并且系统达到稳定后,点击记 录数据,记录此时的励磁电流和三相电压
- 6> 当三相电压下降到额定电压 10%以下时,停止试验
- 7> 测试仪自动显示测试结果, 测试结果包括 A 相特性曲线, B 相特性曲线, C 相特性曲线以及 A/B/C 三相的合成曲线
- 8> 点击查看数据可以浏览试验过程中的原始数据曲线

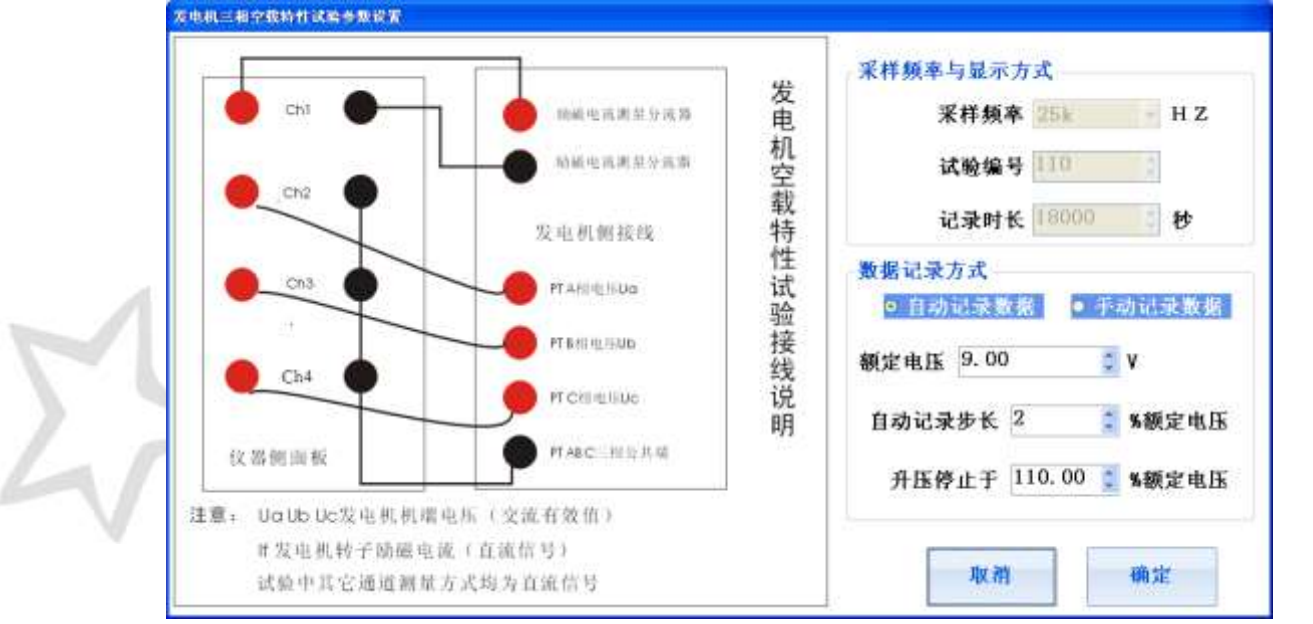

## 图 30 空载特性试验参数设置

## **4.2.7** 结果展示和参数计算说明

空载特性试验计算的参数包括磁饱和系数,三相特性曲线(ABC 三相升压曲线和下降曲线的平均值)。 在空载特性试验结果展示界面,用户可以选择查看上升下降曲线或者是特性曲线,曲线一共包括 A,B,C

Website: www.whznx.com E-mail: whznx188@163.com

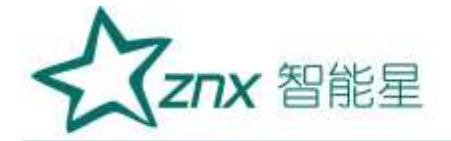

三组,分别展示 A,B,C 三相机端电压对励磁电流的关系。用户还可以将测得的数据与保存的历史曲线数据进 行对比,以检查发电机的空载特性曲线是否发生了变化。

发电机空载特性曲线的结果展示界面如图 31 所示,选择详细试验结果时可以获得计算所得的发电机磁路饱 和系数。

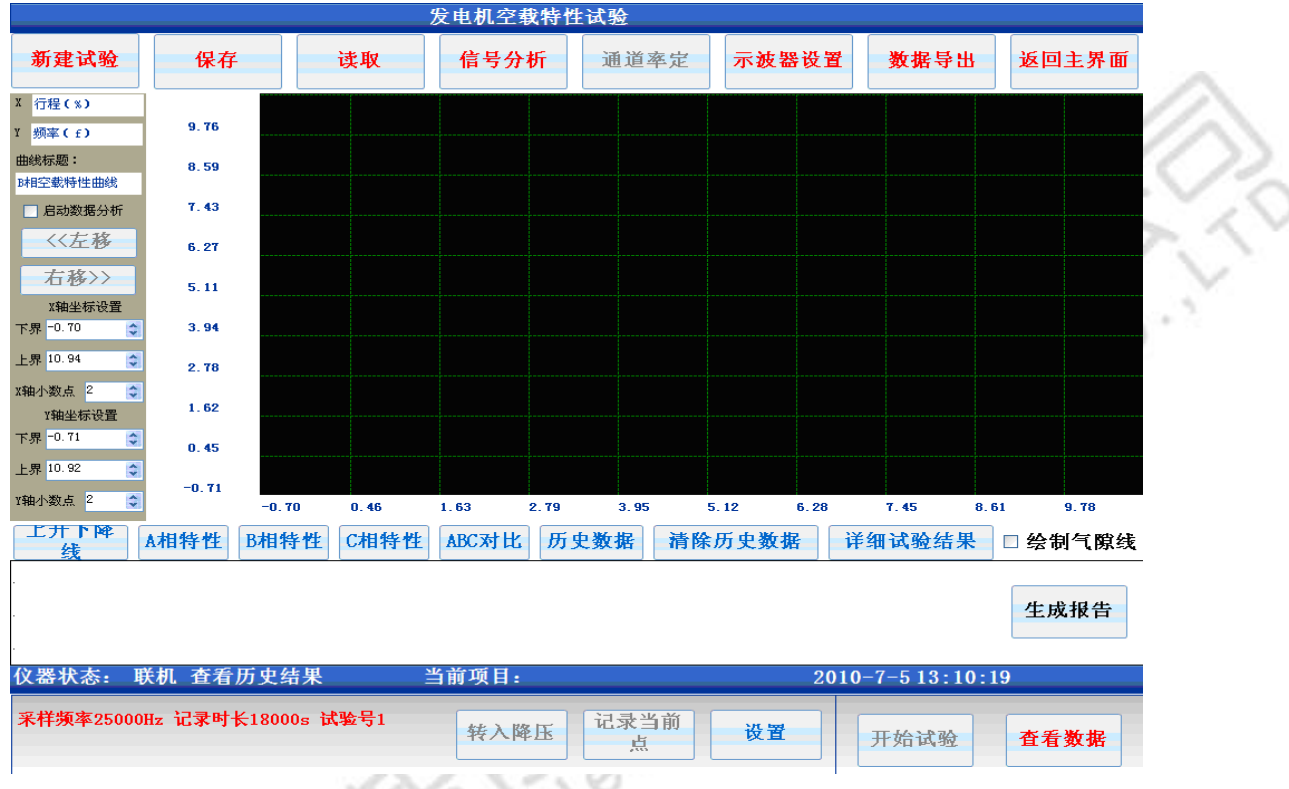

图 31 发电机空载特性曲线

## 4.3 发电机短路特性试验

## **4.3.1** 概述

发电机短路特性试验的流程如下:

在主界面点击短路特性试验按钮**->**设定试验参数**->**设定示波器环境**->**通道率定**->**启动试验**->**手动或自动 记录试验数据**->**试验结束**->**试验数据分析与处理

**4.3.2** 应用

线

用于记录发电机短路特性试验(升流试验),绘制发电机短路状态下励磁电流和机端电压的关系特性曲

## **4.3.3** 试验接线

发电机短路特性试验是仪器提供的固定试验模板程序,如果要自动计算试验参数与结果,需要按照仪器 提供的参考接线图进行连线,图 32 所示的试验参数设置界面参考接线图详细说明如下:

- 1> 励磁电流采样信号至仪器 CH1 通道
- 2> 使用电流钳钳住发电机 A 相 CT 二回路,并将电流钳信号连接至仪器 CH2 通道
- 3> 使用电流钳钳住发电机 B 相 CT 二回路,并将电流钳信号连接至仪器 CH2 通道
- 4> 使用电流钳钳住发电机 C 相 CT 二回路,并将电流钳信号连接至仪器 CH2 通道

## **4.3.4** 试验参数设置

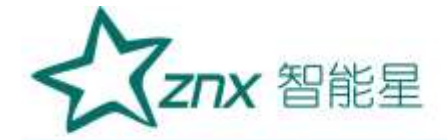

发电机空载特性试验仪器的采样频率为 25KHZ,示波器显示频率为 25HZ, 交流信号显示有效值, 直流 信号显示 40ms 内的平均值。在空载特性试验模板程序中,CH1 通道即励磁电流采样显示的为直流数值, CH2,CH3,CH4 即发电机三相电流显示交流有效值

进行发电机短路特性试验时,仪器支持自动记录和手动记录两种方式,选择自动记录时仪器按照记录步 长自动存储相应的数据点。选择手动记录时,则由用户点击记录按钮,有选择性的记录某些关键数据点位。

其它需要设置的参数包括额定电流,自动记录步长,升流停止电流。其中额定电流用于计算空载特性曲 线的磁路饱和系数与试验过程无关,自动记录步长和升流停止电流用于控制短路试验自动记录过程,在自动 记录模式,当测试仪检测到电流上升超过记录步长时,测试仪记录此时的励磁电流值和三相电流有效值,作 为上升曲线的一个数据点,当电流达到升流停止电流时,测试仪转入下降曲线记录过程,下降曲线记录过程 和上升曲线的记录过程一致。

## 注意: 推荐使用"手动记录数据"模式, 在这种模式下做出的曲线更稳定准确 **4.3.5** 试验模板环境设置

在短路特性试验模板,根据励磁电流的范围,发电机三相电流的范围及其计量单位设定示波器的环境。 设置举例:

对于 3000A/75mV 励磁电流分流器, 三相电流 CT 为 800A/5A, 励磁电流单位是 A, 三相电压单位是 A, 则此时示波器的设置如下:

5> 通道 1 名称为励磁电流,坐标范围 0~3000,单位 A

6> 通道 2 名称 Ia,范围 0~900,单位 A

7> 通道 3 名称 Ib,范围 0~900,单位 A

8> 通道 4 名称 Ic,范围 0~900,单位 A

通道 1,2,3,4 显示, 其余模拟量通道和开关量通道都不显示, 设置完成后点击应用至模板, 将设置保存

## **4.3.7** 通道率定

根据所连接信号类型,对通道 1,2,3,4 进行信号类型和变比设定。

#### 应用举例

例 1: 对于 3000A/75mV 励磁电流分流器, 三相电流为 800A/5A, 励磁电流单位是 A, 三相电流单位是 A,使用仪器提供的 5A/5V 电流钳测量三相电流,则此时通道率定的设置如下:

1> 通道 1,选择 100mV 量程,率定点 1 设为 0mV->0A, 率定点 2 设为 75mV->3000A

- 2> 通道 2, 选择 10V 量程, 率定点 1 设为 0V->0A, 率定点 2 设为 5V->800A
- 3> 通道 3,选择 10V 量程,率定点 1 设为 0V->0V, 率定点 2 设为 5V->800A
- 4> 通道 4,选择 10V 量程,率定点 1 设为 0V->0V, 率定点 2 设为 5V->800A

例 2: 对于额定电流为 2000A 的励磁调节器, 需要从 4-20mA 变送器取信号, 三相电流为 800A/5A, 励 磁电流单位是 A, 三相电流单位是 A, 使用仪器提供的 5A/10mA 电流钳测量三相电流, 则此时通道率定的设 置如下:

1> 通道 1,选择 20mA 量程,率定点 1 设为 4mA->0A, 率定点 2 设为 20mA->2000A

2> 通道 2,选择 20mA 量程,率定点 1 设为 0mA->0A, 率定点 2 设为 10mA->800A

3> 通道 3, 选择 20mA 量程,率定点 1 设为 0mA->0A,率定点 2 设为 10mA->800A

4> 通道 4,选择 20mA 量程,率定点 1 设为 0mA->0A, 率定点 2 设为 10mA->800A

#### **4.2.6** 试验流程

1> 将发电机三相出口对地短路,完成试验连线完成,并完成试验参数设置和通道率定

2> 将发电机处于无励磁状态运转,启动仪器的短路特性试验数据记录

- 3> 然后由 0 开始增加励磁电流,当三相电流每次上升数值达到额定电流的 10%,并且系统达到稳定后, 点击记录数据,记录此时的励磁电流和三相电流
- 4> 当三相电流上升到额定电流后,点击记录额定电流点的数据,然后点击转入下降流程,开始下降曲

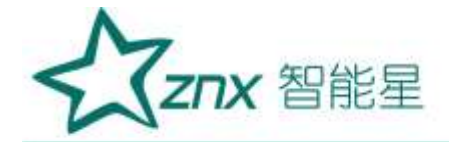

线的记录

- 5> 缓慢减少励磁电流,当三相电流每次下降数值达到额定电流的 10%,并且系统达到稳定后,点击记 录数据,记录此时的励磁电流和三相电流
- 6> 当三相电流下降到额定电流 10%以下时,停止试验
- 7> 测试仪自动显示测试结果,测试结果包括 A 相特性曲线,B 相特性曲线,C 相特性曲线以及 A/B/C 三相的合成曲线
- 8> 点击查看数据可以浏览试验过程中的原始数据曲线

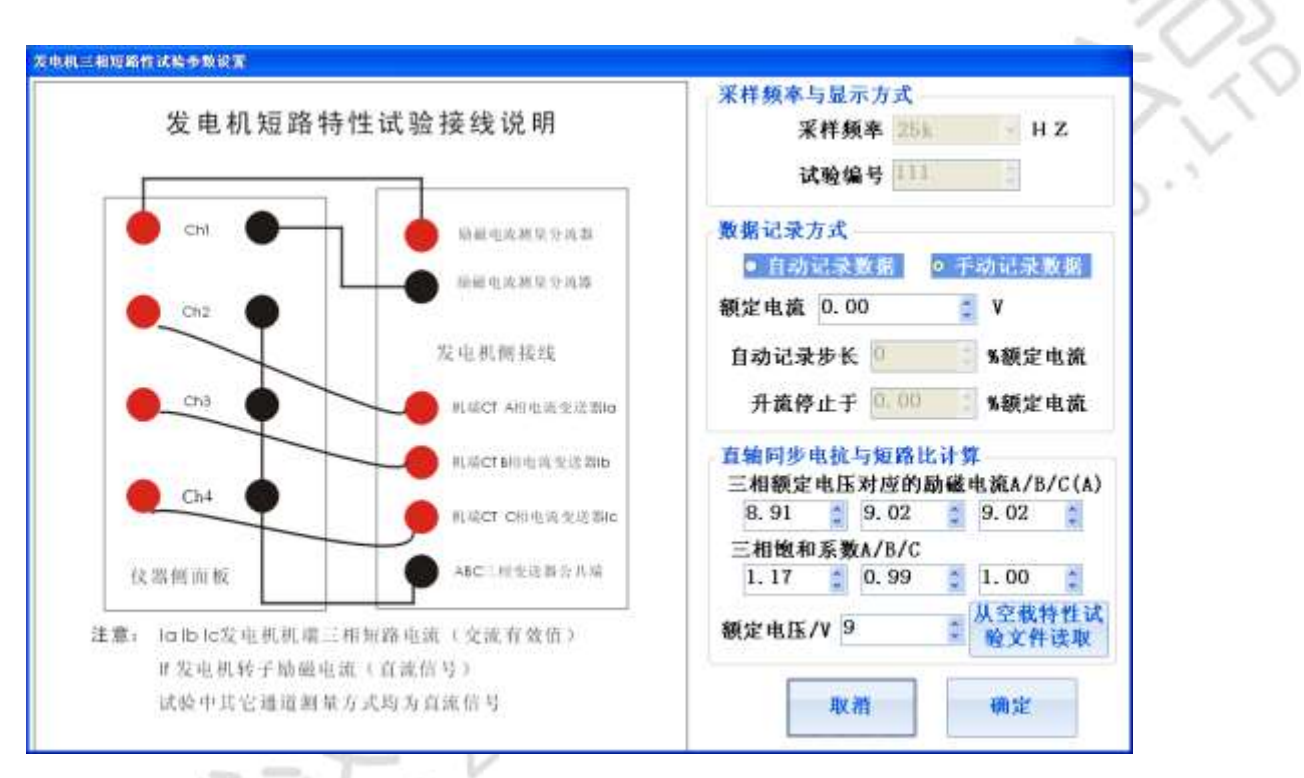

## 图 32 短路特性试验参数设置

## **4.3.7** 结果展示和参数计算说明

三相短路特性试验计算的参数直轴同步电抗,发电机短路比,特性曲线(ABC 三相升压曲线和下降曲线 的平均值)。

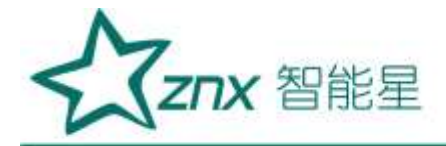

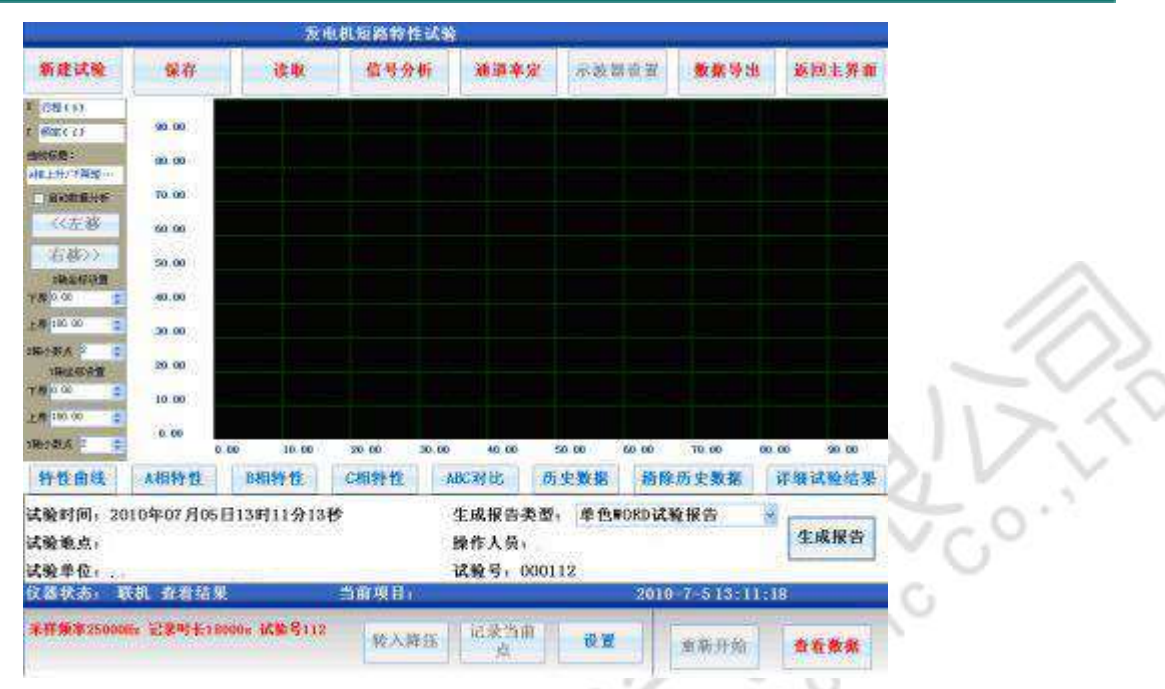

## 图 33 发电机三相短路特性曲线试验结果展示

在三相短路特性试验结果展示界面,用户可以选择查看上升下降曲线或者是特性曲线,曲线一共包括 A,B,C 三组,分别展示 A,B,C 三相机端短路电流对励磁电流的关系。用户还可以将测得的数据与保存的历史 曲线数据进行对比,以检查发电机的三相短路特性曲线是否发生了变化。发电机三相短路特性曲线的结果展 示界面如图 33 所示,选择详细试验结果时可以获得计算所得的发电直轴同步电抗和发电机短路比。

## 4.4 甩负荷试验

## **4.4.1** 概述

甩负荷试验的流程如下:

在主界面点击甩负荷试验按钮**->**设定试验参数**->**设定示波器环境**->**通道率定**->**启动试验**->**试验结束**->**试 验数据分析与处理

## **4.4.2** 应用

甩负荷试验模板用于汽轮发电机或水轮发电机系统的甩负荷试验过程数据记录及其试验结果参数自动 计算

## **4.4.3** 试验连线

1> 连接 A 相机端电压 PT 二次侧至仪器 CH1 通道

2>连接 A 相机端电压 PT 二次侧至仪器 CH2 通道

3> 连接无源断路器分闸信号至仪器开关量通道 SW1

## **4.4.4** 试验参数设置

发电机甩负荷试验仪器的采样频率为 25KHZ,示波器显示频率为 25HZ, 交流信号显示有效值,直流信 号显示 40ms 内的平均值。设置机组频率波动值,保证在进行发电机甩负荷试验时,额定频率信号在采样时 的波动幅值小于预置的机组频率波动值。CH2 通道即 A 相机端电压 PT 二次侧, 仪器显示交流有效值, CH1 即机组频率,通过 CH1 通道的机组电压波形计算而来。

## 注意:**CH1** 通道工作在测频模式,必须将 **CH1** 通道的量程设置在 **10V** 电压档

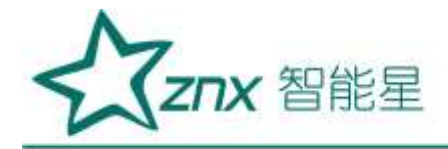

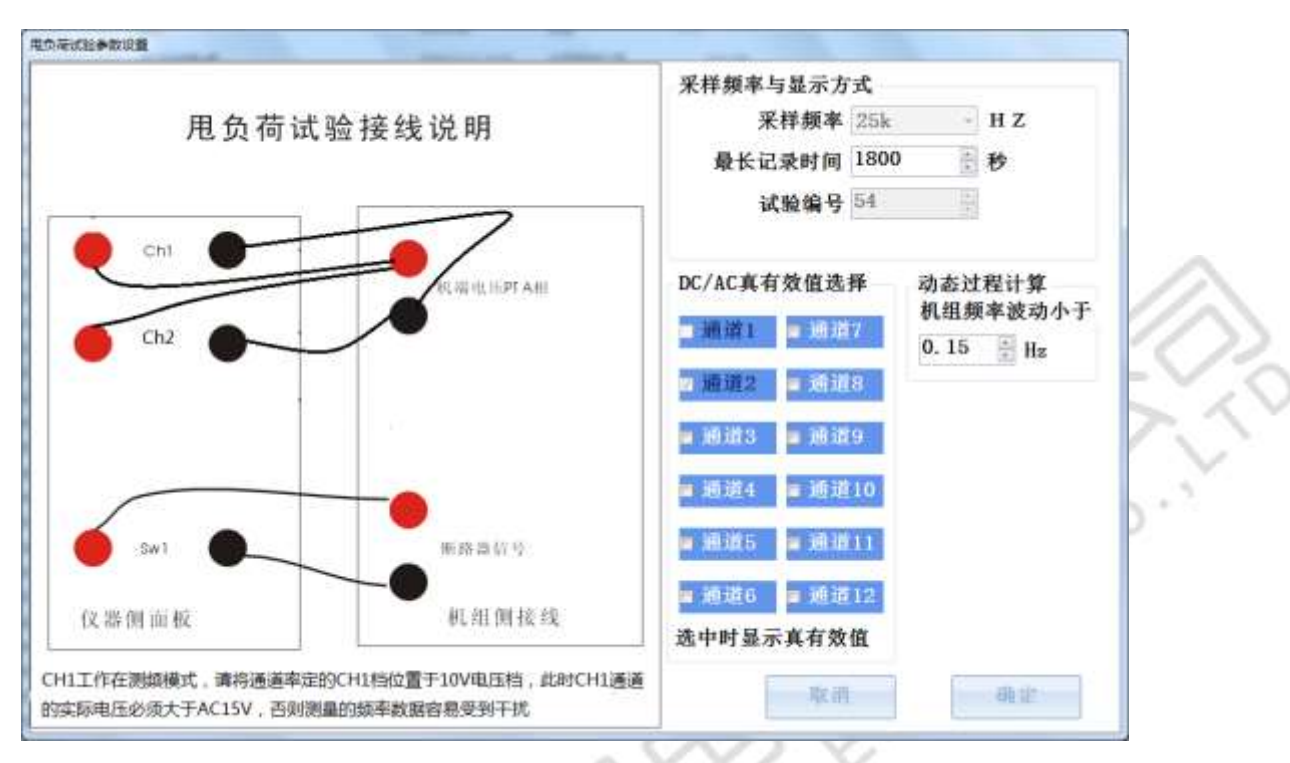

## 图 34 甩负荷试验参数设置

## **4.4.5** 示波器模板设置

在甩负荷试验模板,根据励一次电压的范围,和频率范围设定示波器的环境。

设置举例:

对于 10kv/100V 的 PT, 机端电压单位是 V, 频率的单位是 Hz, 则此时示波器的设置如下:

1> 通道 1 名称机频,范围 30~100,单位 Hz

2> 通道 2 名称机端电压, 坐标范围 0~12000V, 单位 V

模拟量通道 1,2 和开关量通道 1 显示,其余模拟量通道和开关量通道都不显示,设置完成后点击应用至 模板,将设置保存

## **4.4.6** 通道率定

根据所连接信号类型,对通道 1,2 进行信号类型和变比设定。

## 应用举例

例 1: 对于 10kv/100V 的 PT, 机端电压单位是 V, 频率单位是 Hz, 则此时通道率定的设置如下:

1> 通道 1,选择 10V 量程,率定点 1 设为 0->0Hz,率定点 2 设为 10->10Hz

2> 通道 2,选择 200V 量程,率定点 1 设为 0V->0V, 率定点 2 设为 100V->10000V

## **4.4.7** 试验流程

试验连线完成后,开机使发电机处于并网状态运行,启动仪器甩负荷试验数据记录,检查和准备工作就 绪后,跳开合闸断路器使机组与电网解列,等待机组回到空载工况时,停止波形记录。

## **4.4.8** 试验结果与参数分析

仪器计算所得的参数包括最大频率,频率超调,频率波动次数,稳定时间,最大电压,电压超调,电压波动 次数和稳定时间。超调,波动次数和稳定时间均按照"大中型水轮机组试验验收规范"的定义进行计算所得。

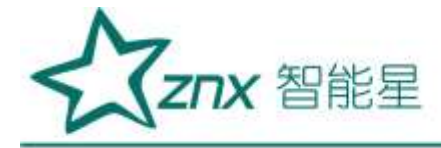

## 4.5 同期试验

#### **4.5.1** 概述

甩同期试验的流程如下:

在主界面点击同期试验按钮**->**设定试验参数**->**设定示波器环境**->**通道率定**->**启动试验**->**试验结束**->**试验 数据分析与处理

**4.5.2** 应用

同期试验模板用于发电机系统与电网系统并列运行时对自准同期装置的性能和参数进行校对

**4.5.3** 试验连线

- 1> 连接待并测 PT 的 A 相电压至仪器 CH1
- 2> 连接系统侧 PT 的 A 相电压至仪器 CH2
- 3> 连接同期合闸令信号值 SW1

4> 连接断路器信号至 SW2

## **4.5.4** 试验参数设置

所有通道均展示仪器采样的瞬时数值,该试验的采样频率和示波器展示频率都是 25KHZ。同期试验需要 设置的参数包括录波器启动条件,同期合闸令信号类型,断路器信号类型。录波器启动条件有全过程录波和 合闸令信号跳变录波两种选择。全过程录波是指试验被启动后仪器就开始了波形记录,而合闸令跳变则指仪 器检测到合闸令跳变后才开始波形记录。

在同期试验模板通道 CH5 显示的数据是同期过程中的脉动电压波形,此时 CH5 的模拟量采集输入失效

#### **4.5.5** 示波器模板设置

在同期试验模板,根据励一次电压的范围,配置通道率定并设置示波器参数

设置举例:

对于机端电压为 10kv/100V 的 PT, 系统电压为 10KV/100 的 PT, 机端电压单位是 V, 则此时示波器的 设置如下:

1> 通道 1 名称机端电压,坐标范围-15000~15000,单位 V

2> 通道 2 名称系统电压,,坐标范围-15000~15000,单位 V

3> 通道 5 名称脉动电压, 坐标范围-30000~30000, 单位 Hz

模拟量通道 1,2,5 和开关量通道 1 显示,其余模拟量通道和开关量通道都不显示,设置完成后点击应用 至模板,将设置保存

## **4.5.6** 通道率定

根据所连接信号类型,对通道 1,2 进行信号类型和变比设定。

## 应用举例

对于机端电压为 10kv/100V 的 PT, 系统电压为 10KV/100 的 PT, 机端电压单位是 V, 则此时通道率定 的设置如下:

1> 通道 1,选择 200V 量程,率定点 1 设为 0V->0V,率定点 2 设为 100V->10000V

2> 通道 2,,选择 200V 量程,率定点 1 设为 0V->0V, 率定点 2 设为 100V->10000V

## **4.5.7** 试验流程

完成试验连线后,机组开机至空载工况,点击软件主界面的同期试验选项,设置试验参数,配置示波器 环境和通道率定,点击开始试验启动仪器记录过程,此时通过自动化系统给同期装置发送合闸信号,等开关 合闸以后停止波形录制过程,试验完成,仪器会自动计算合闸瞬间的压差和角差。

## **4.5.8** 试验结果与参数分析

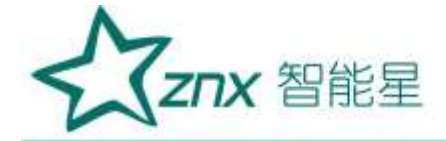

仪器计算所得的参数包括合闸瞬间的角差和压差。在试验结果查看界面点击查看数据可以浏览试验过程记录 的原始数据,通过示波器可以对原始数据进行放大和缩小(具体操作请参考第三章示波器操作),将其调整 至合适的尺寸,在原始数据图上合闸跳变位置和断路器合位置的时间差即为系统的导前时间。

## 4.6 励磁系统 10%阶跃响应试验

## **4.6.1** 概述

10%阶跃响应试验的流程如下:

在主界面点击阶跃响应试验按钮**->**设定试验参数**->**设定示波器环境**->**通道率定**->**启动试验**->**试验结束**->** 试验数据分析与处理

#### **4.6.2** 应用

10%阶跃响应试验用于对发电机励磁系统进行考核,以检查励磁系统的调节规律是否正确,调节参数和 品质是否能满足要求,在响应过程中是否有振荡发生。

## **4.6.3** 试验连线

1> 连接励磁电流采样信号至仪器 CH1 通道

- 2> 连接 A 相机端电压 PT 二次侧至仪器 CH2 道
- 3> 连接 A 相机端电压 PT 二次侧至仪器 CH3 道

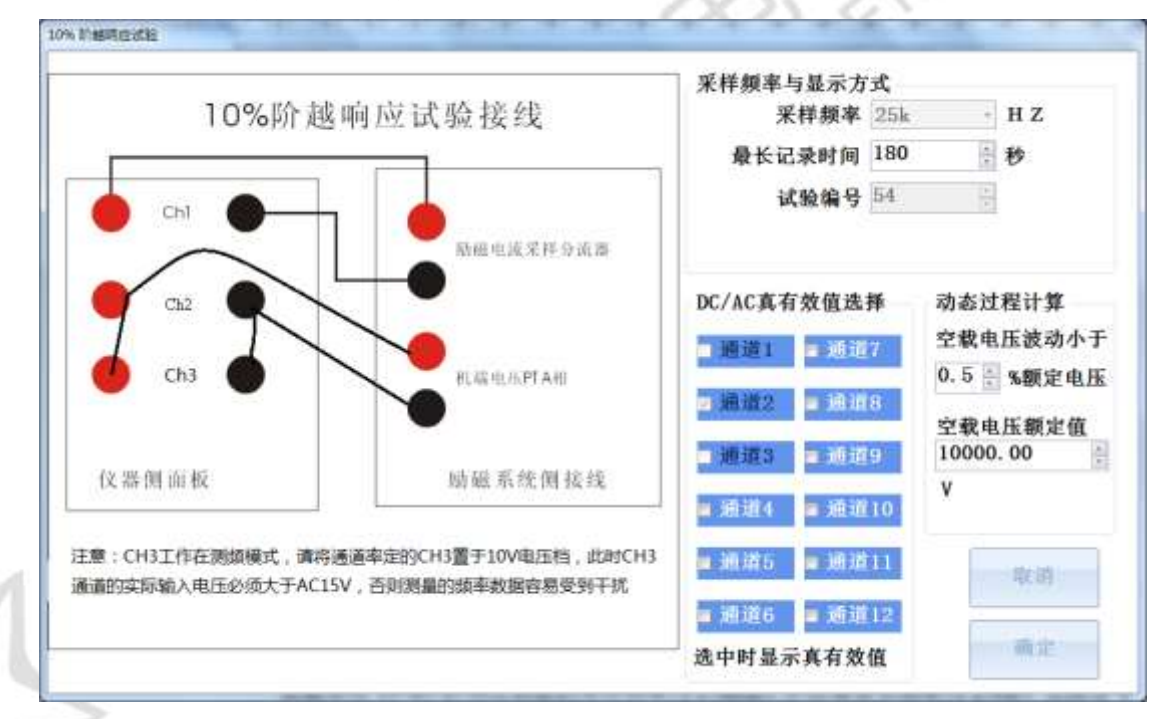

图 36 励磁系统 10%阶跃试验参数设置

## **4.6.4** 试验参数设置

励磁系统 10%阶跃响应试验的采样频率为 25KHZ,示波器显示频率为 25HZ, 交流信号显示有效值, 直 流信号显示 40ms 内的平均值。CH2 道即 A 相机端电压 PT 二次侧,仪器显示交流有效值,CH1 和 CH3 显示 直流数值

进行发电机 10%阶跃响应时,需要设置的参数包括空载机端电压额定值,机端电压在空载额定工况时的 采样波动幅值,此两项参数用于确定机端电压的稳定条件,即当仪器采集的极端电压数据波动小于设定的采 样波动值时,仪器认为机端电压已经达到稳定。试验前可在机器端电压升到额定电压,然后启动试验采集数

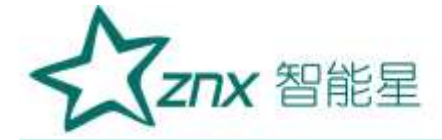

据,观察此时采样的最大波动值,然后设定试验参数的最大采样波动值,确定此数值比真实的波动值略大即 可。

#### 注意:**CH3** 通道工作在测频模式,必须将 **CH3** 通道的量程设置在 **10V** 电压档

#### **4.6.5** 示波器模板设置

在 10%阶跃响应试验模板,根据励磁电流的范围,发电机机端电压的范围及其计量单位设定示波器的环 境。

设置举例:

对于 3000A/75mV 励磁电流分流器, 机端电压的 PT 为 10KV/100V, 励磁电流单位是 A, 机端电压单位 是 V, 则此时示波器的设置如下:

1> 通道 1 名称为励磁电流,坐标范围 0~3000,单位 A

2> 通道 2 名称 Ua, 范围 0~12000, 单位 V

3> 通道 2 名称机组频率,范围 45~55,单位 Hz

通道 1,2,3 显示,其余模拟量通道和开关量通道都不显示,设置完成后点击应用至模板,将设置保存

#### **4.6.6** 通道率定

根据所连接信号类型,对通道 1,2,3 进行信号类型和变比设定。

#### 应用举例

例 1: 对于 3000A/75mV 励磁电流分流器, 机端电压为 10KV/100V, 励磁电流单位是 A, 机端电压单位 是 V, 则此时的通道率定设置如下:

1> 通道 1,选择 100mV 量程,率定点 1 设为 0mV->0A, 率定点 2 设为 75mV->3000A

2> 通道 2,选择 200V 量程,率定点 1 设为 0V->0V, 率定点 2 设为 100V->10000V

3> 通道 3,选择 10V 量程,率定点 1 设为 0->0Hz, 率定点 2 设为 10V->10Hz

#### **4.6.7** 试验流程

试验连线完成后,开机使发电机处于空载状态,启动仪器点击 10%阶跃试验,设置试验参数,示波器模 板和通道率定,开始试验以启动数据记录,在励磁调节器 LCD 屏上给励磁系统施加 10%阶跃响应,等待励 磁系统调节至稳定,停止试验数据采集并保存试验数据,仪器显示该次阶跃试验的计算结果。如果需要再次 进行 10%阶跃试验,则需重新启动试验。

#### **4.6.8** 试验结果与分析

试验停止后,测试仪显示计算所得的参数包括最大电压,电压超调,电压波动次数和稳定时间,点击查 看数据按钮可以切换至原始波形数据浏览界面。超调,波动次数和稳定时间均按照"大中型水轮机组励磁系 统试验验收规范"的定义进行计算所得。

## 4.7 励磁系统电压频率特性

#### **4.7.1** 概述

励磁系统电压频率特性试验的流程如下:

在主界面点击励磁系统电压频率特性按钮**->**设定试验参数**->**设定示波器环境**->**通道率定**->**启动试验**->**试 验结束**->**试验数据分析与处理

## **4.7.2** 应用

励磁系统电压频率特性试验用于对发电机励磁系统进行考核,绘制励磁系统电压和频率的关系图 **4.7.3** 试验连线

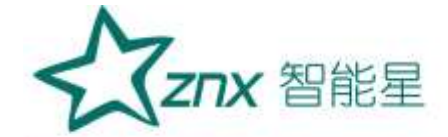

按照图 37 所示的试验参数设置界面连接测试线,获取测试信号 1>连接 A 相机端电压 PT 二次侧至仪器 CH1 通道 2> 连接 A 相机端电压 PT 二次侧至仪器 CH2 通道 CH2 通道即 A 相机端电压 PT 二次侧,仪器显示交流有效值,CH1 显示直流数值

## **4.7.4** 试验参数设置

频率电压特性试验的采样频率为 25KHZ,示波器显示频率为 25HZ, 交流信号显示有效值, 直流信号显 示 40ms 内的平均值。

进行发电机频率电压特性试验时,需要输入的参数包括自动还是手动记录数据,自动记录数据的步长, 数据记录对应的频率变化方向。频率变化方向是指试验中频率是增加还是减少。

## 注意:**CH1** 通道工作在测频模式,必须将 **CH1** 通道的量程设置在 **10V** 电压档

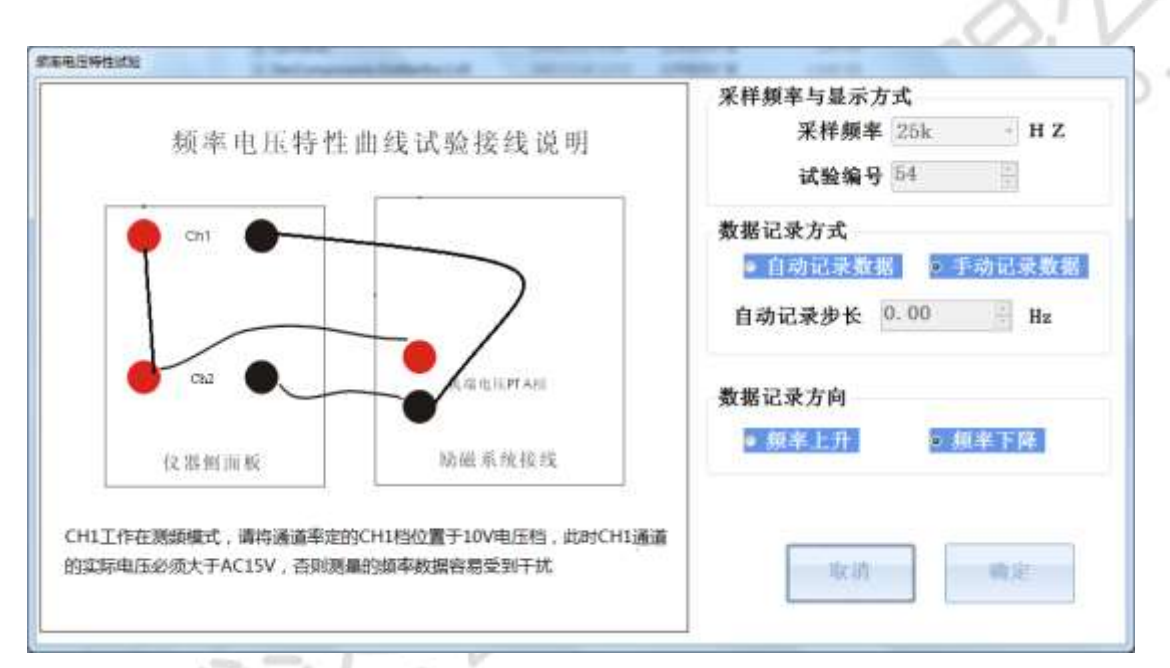

## 图 37 频率电压特性曲线

#### **4.7.5** 试验流程

试验连线完成后,开机使发电机处于空载状态,机组转速调节至试验起始频率,启动试验过程,然后增 加或者减少转速,记录此过程中的某些关键点,频率变化到达截止点后停止试验数据采集。

## **4.7.6** 参数计算与结果展示说明

该试验获得的试验结果是频率和电压的关系特性曲线。

## 4.8 励磁系统灭磁特性

## **4.8.1** 概述

励磁系统灭磁特性试验的流程如下:

在主界面点击励磁系统灭磁特性按钮**->**设定试验参数**->**设定示波器环境**->**通道率定**->**启动试验**->**试验结 束**->**试验数据分析与处理

## **4.8.2** 应用

记录发电机励磁系统在灭磁时的灭磁曲线,并计算灭磁时间常数,以检查励磁调节器的灭磁性能是否能 达到要求

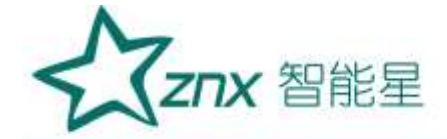

#### **4.8.3** 试验连线

- 1)按照图 38 所示的试验参数设置界面连接测试线,获取测试信号
- 1> 连接励磁电流采样信号至仪器 CH1
- 2> 连接励磁机端电压 A 相 PT 二次侧至仪器 CH2
- 3> 连接励磁机端电压 B 相 PT 二次侧至仪器 CH3
- 4> 连接励磁机端电压 C 相 PT 二次侧至仪器 CH4

CH2, CH3,CH4 通道即 ABC 相机端电压 PT 二次侧, 仪器显示交流有效值, CH1 显示直流数值

#### **4.8.4** 试验参数设置

灭磁特性试验的采样频率为 25KHZ,示波器显示频率也是 50Hz, 测试仪计算灭磁时间常数的方式为: 从励磁电流开始衰减到电压下降到初始电压的 0.368 倍之间的时间差。

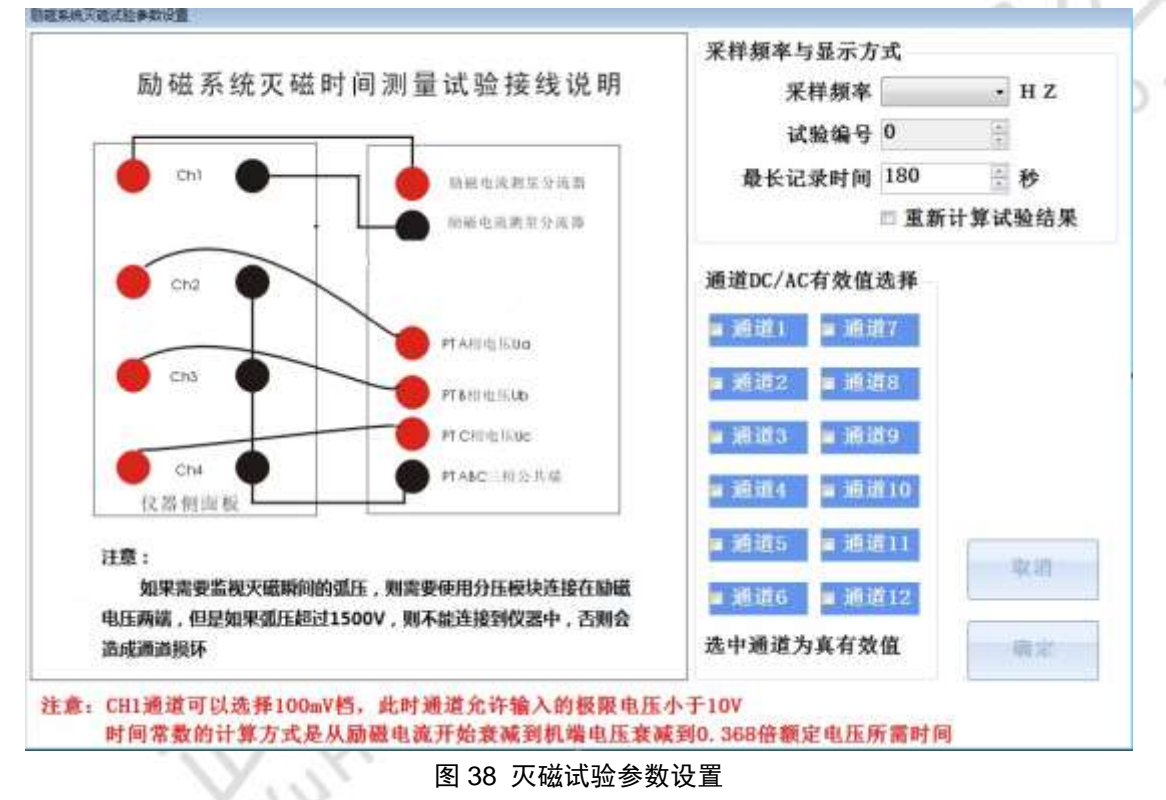

#### **4.8.5** 示波器模板配置

在灭磁试验模板中,根据励磁电流的范围及其计量单位设定示波器的环境。 设置举例:

对于 3000A/75mV 励磁电流分流器, 三相机端电压 10KV, 机端电压 PT 为 10KV/100, 励磁电流单位是 A, 机端电压单位是 V, 则此时示波器的设置如下:

- 1> 通道 1 名称为励磁电流,坐标范围 0~3000,单位 A
- 2> 通道 2 名称机端电压 Ua, 坐标范围 0~12000, 单位 V
- 3> 通道 3 名称机端电压 Ub, 坐标范围 0~12000, 单位 V
- 4> 通道 4 名称机端电压 Uc, 坐标范围 0~12000, 单位 V

通道 1,2,3,4 显示,其余模拟量通道和开关量通道都不显示,设置完成后点击应用至模板,

#### **4.8.6** 通道率定设置

根据所连接信号类型,对通道 1,2,3,4 进行信号类型和变比设定。

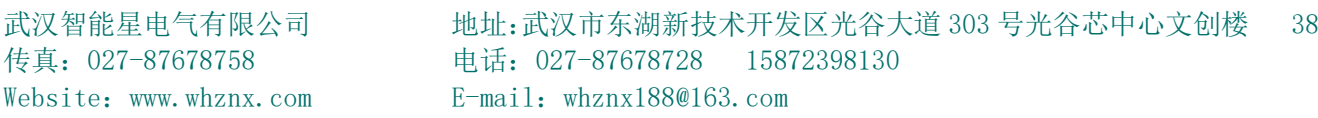

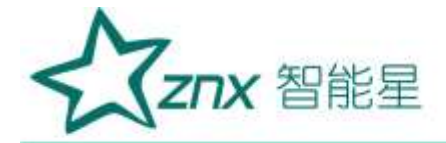

#### 应用举例

例 1: 对于 3000A/75mV 励磁电流分流器三相机端电压 10KV, 机端电压 PT 为 10KV/100, 励磁电流单 位是 A, 机端电压单位是 V, 则此时通率定的设置如下:

1> 通道 1,选择 100mV 量程,率定点 1 设为 0mV->0A, 率定点 2 设为 75mV->3000A

2> 通道 2, 选择 200V 量程, 率定点 1 设为 0V->0V, 率定点 2 设为 100V->10000V

3> 通道 3,选择 200V 量程,率定点 1 设为 0V->0V, 率定点 2 设为 100V->10000V

4> 通道 4,选择 200V 量程,率定点 1 设为 0V->0V, 率定点 2 设为 100V->10000V

#### **4.8.7** 试验流程设置

试验连线完成后,开机使发电机处于空载额定励磁状态,点击软件主界面的灭磁特性试验,设置试验参 数,示波器模板,进行通道率定,然后点击开始试验开始数据采集。在测试仪开始数据采集后,突然合灭励 磁开关,使励磁系统消磁,停止试验。仪器将自动记录灭磁曲线和灭磁时间常数。

## **4.8.8** 试验数据计算与结果分析

灭磁时间常数是从励磁电流开始衰减到电压下降到初始电压的 0.368 倍之间的时间差。在查看结果界面 点击"查看数据"可以浏览灭磁试验过程的所有原始数据

## <span id="page-38-0"></span>第五章 注意事项

**1** 连接输入信号时,请一定注意信号的允许输入范围

**2** 连接主机和终端时请先关闭主机箱的电源供电

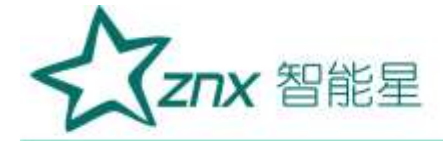

## <span id="page-39-0"></span>附录一 便携式多通道波形监视记录仪使用说明

1 AC5A/AC5V 和 AC1A/AC5V 变换器

AC1A/AC5V(AC5A/AC5V)变换器实现交流 1A(5A)信号到交流 5V 信号的转换,变换器误差<0.1%,相角差<10 分,变换器的内部电气原理如图 1 所示。

使用变换器与便携式多通道波形监视记录仪连接时,请选择对应的录波仪通道档位为 10V,通道率定设置为: 对于 AC1A/AC5V 变换器设定为

 $0V \rightarrow 0A$  5V->1A

对于 AC5A/AC5V 变换器设定为

 $0V > 0A$  5V->5A

## 2 DC1500V/DC10V 变换器

DC1500V/DC10V 变换器实现直流-1000V~1000V 到直流-10V~10V 的转换,误差<0.3%,允许输入的最大交 流电压信号是 AC1060V, 变换器的内部原理和接线如图 1 所示。变换器的输入阻抗为 2M, 电压变换比为 149.537。

使用变换器与便携式多通道波形监视记录仪连接时,请选择对应的录波仪通道档位为 10V,通道率定设置为:  $0V > 0V$  10V->1495.37V

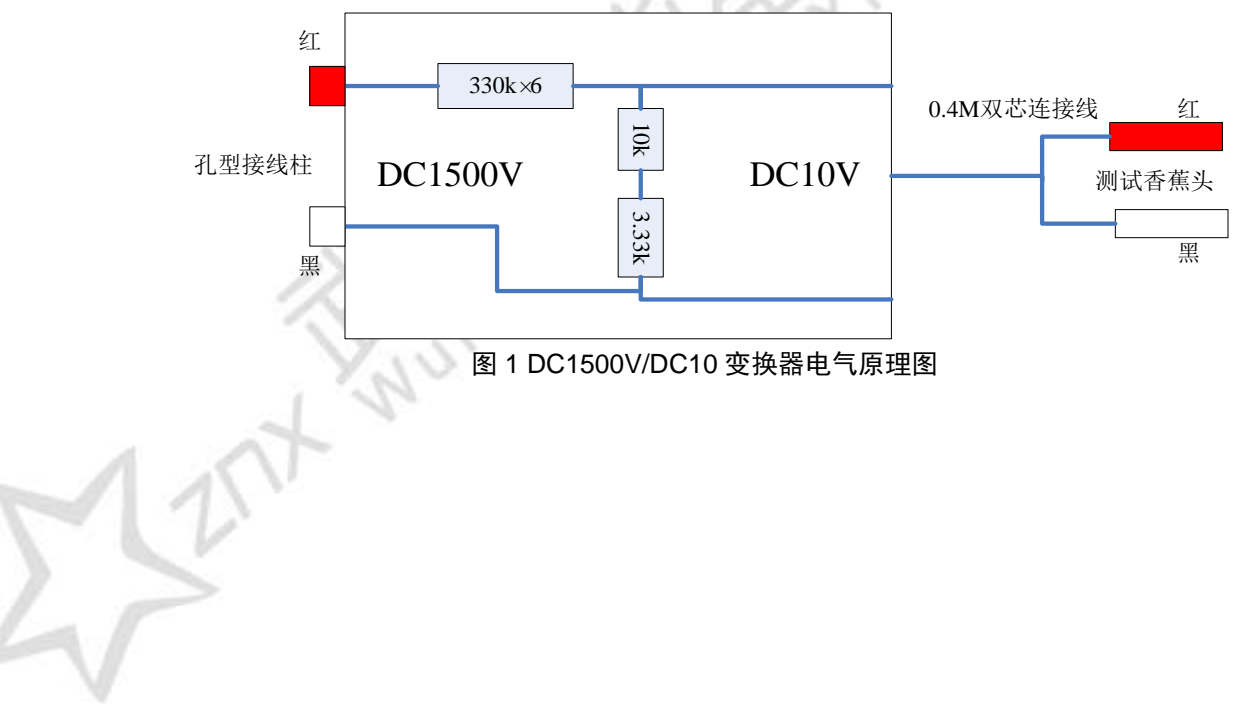